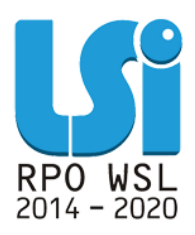

**Instrukcja wypełniania Bazy personelu w ramach Lokalnego Systemu Informatycznego 2014 dla Beneficjentów RPO WSL 2014-2020 w części dotyczącej współfinansowania z EFS**

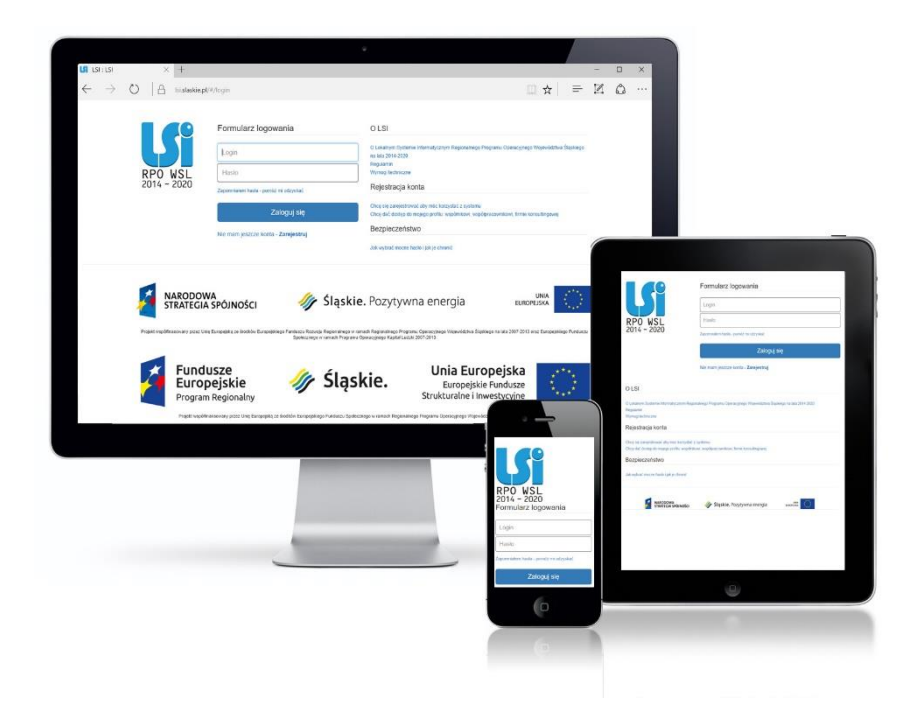

**KATOWICE, GRUDZIEŃ 2021 WERSJA 5.1**

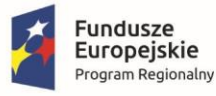

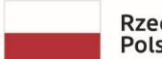

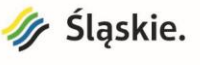

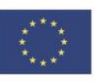

# <span id="page-1-0"></span>**SPIS TREŚCI**

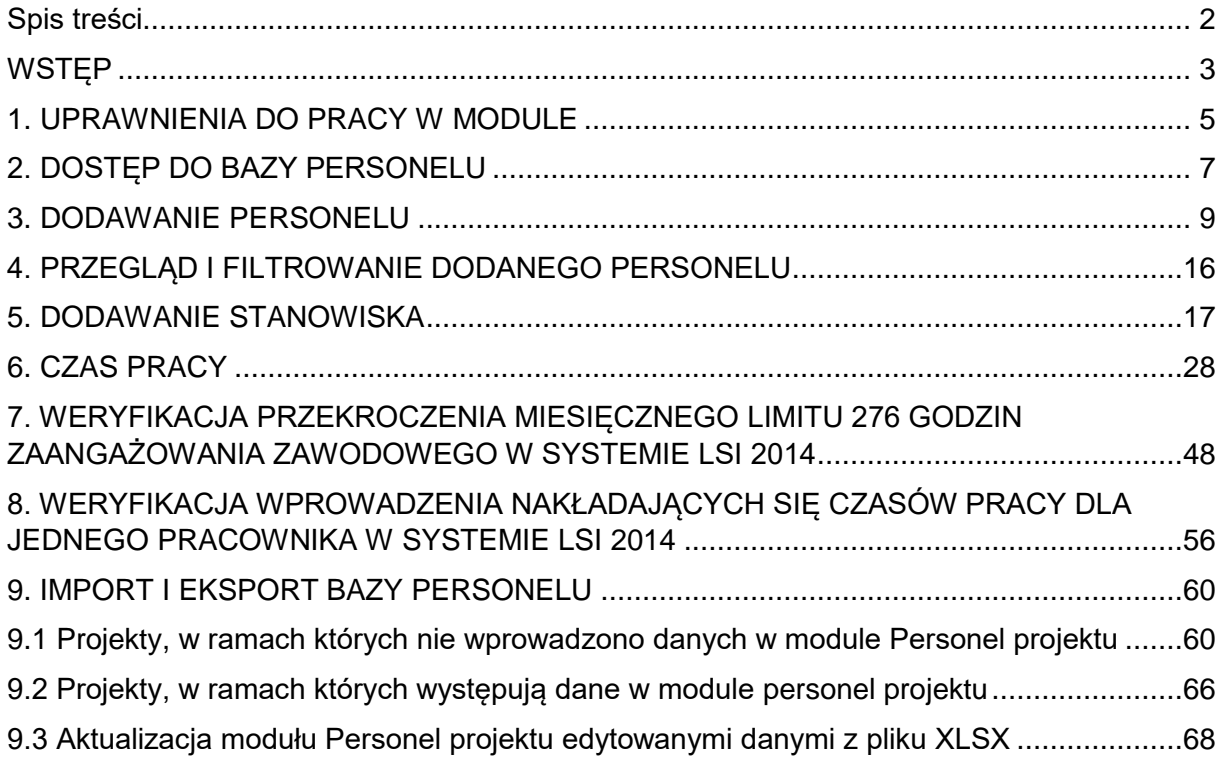

### **WSTĘP**

Realizując projekt w ramach Regionalnego Programu Operacyjnego Województwa Śląskiego na lata 2014-2020 zobowiązany jesteś do wprowadzania na bieżąco danych personelu zaangażowanego do realizacji projektu w Lokalnym Systemie Informatycznym 2014-2020 (dalej: LSI2014).

W LSI2014 znajduje się moduł **Personel projektu**. Moduł ten umożliwia gromadzenie wszelkich danych dotyczących osób zaangażowanych do pracy w projekcie, m.in. formy zaangażowania czy jego wymiaru tzw. **bazy personelu**.

Obowiązek wypełniania bazy personelu wynika z umowy o dofinansowanie projektu oraz "*Wytycznych w zakresie kwalifikowalności wydatków w ramach Europejskiego Funduszu Rozwoju Regionalnego, Europejskiego Funduszu Społecznego oraz Funduszu Spójności na lata 2014-2020"* (dalej: *Wytycznych*).

<span id="page-2-0"></span>W bazie powinny znaleźć się dane osób zaangażowanych do realizacji zadań lub czynności w ramach projektu, które wykonują osobiście – zgodnie z aktualną definicją personelu projektu w *Wytycznych.* Do bazy nie należy wprowadzać danych osób rozliczanych w ramach kosztów pośrednich np. Koordynatora projektu, stawek jednostkowych jak również danych personelu w ramach projektu rozliczanego ryczałtowo.

Zalecane jest, aby dane uzupełniane były na bieżąco, nie później niż przed przekazaniem do Instytucji wniosku o płatność, w którym przedstawione są wydatki poniesione na koszty zaangażowania personelu. Baza personelu uzupełniana jest wyłącznie w Lokalnym Systemie Informatycznym. Dane w niej zawarte nie są przekazywane za pośrednictwem platformy ePUAP<sup>1</sup>.

<sup>1</sup>Od 01.12.2021 roku nie ma możliwości składania dokumentów za pośrednictwem platformy SEKAP. Wyłączony został również w LSI2014 przycisk SEKAP (przycisk nie wywołuje żadnej akcji i jest opatrzony komunikatem informacyjnym). Do 23.12.2021 roku zapewniono możliwość zalogowania się do skrzynki kontaktowej, odebrania oraz pobrania z niej pism. Po tej dacie system SEKAP (wraz z platformą) będzie niedostępny. Cała komunikacja zostanie przerwana, nie będzie możliwości zalogowania się na skrzynkę ani pobrania pism

### **UWAGA**

**Zgodnie z Wytycznymi w zakresie kwalifikowalności wydatków w ramach Europejskiego Funduszu Rozwoju Regionalnego, Europejskiego Funduszu Społecznego oraz Funduszu Spójności na lata 2014-2020 z dnia 19 lipca 2017 roku jako personel projektu nie traktuje się osób fizycznych zaangażowanych na podstawie umów cywilnoprawnych. Niniejsze oznacza, iż wszystkie osoby angażowane na podstawie umów cywilnoprawnych, które zostały wybrane przez Beneficjenta do realizacji zadań w projekcie w drodze postępowania ogłoszonego po wejściu w życie zmienionych Wytycznych, a więc od dnia 23 sierpnia 2017 roku nie są już traktowane jako personel projektu, a tym samym ich dane nie są wprowadzane do niniejszego modułu.**

# **1. UPRAWNIENIA DO PRACY W MODULE**

Należy pamiętać o nadaniu odpowiednich uprawnień w systemie osobie, która odpowiedzialna będzie za wypełnianie bazy personelu. Użytkownik powinien posiadać uprawnienia w zakresie danego projektu do zarządzania danymi we wskazanym module Personel projektu.

Uprawnienia do projektów

<span id="page-4-0"></span>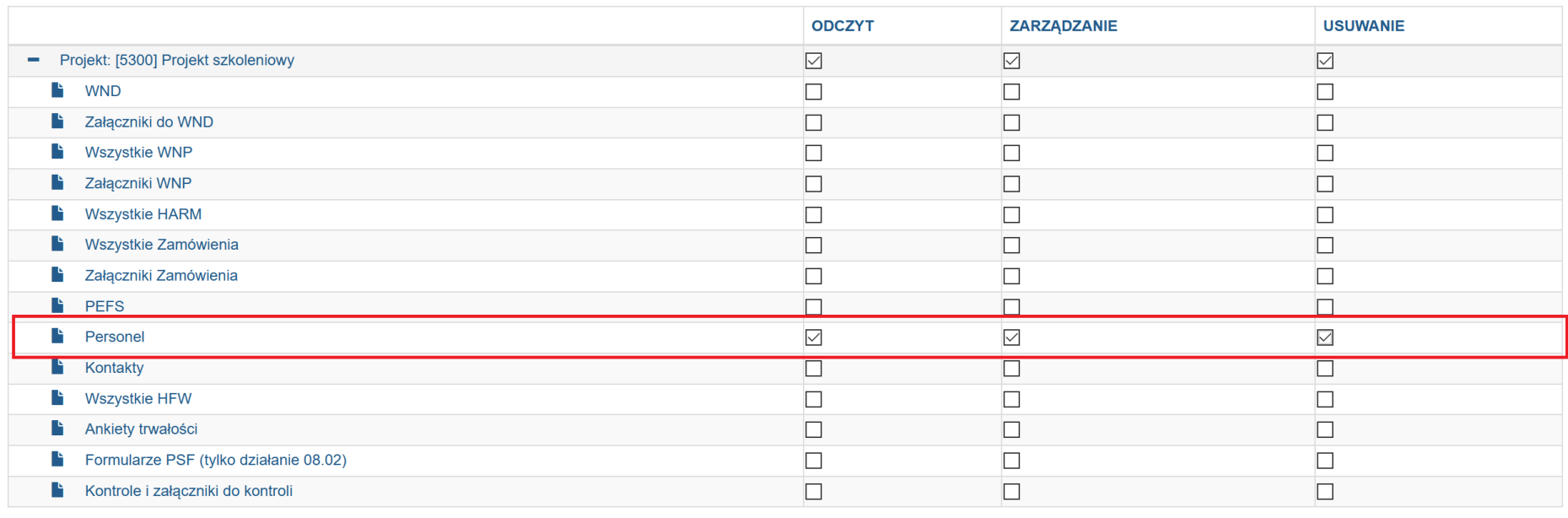

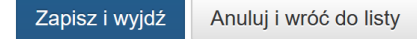

Po wybraniu odpowiednich uprawnień pamiętaj o ich zapisaniu za pomocą przycisku **Zapisz i wyjdź**.

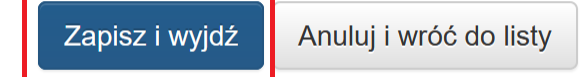

Szczegółowy opis w jaki sposób należy nadawać uprawnienia znajduję się w *[Instrukcji użytkownika Lokalnego Systemu](https://rpo.slaskie.pl/dokument/instrukcja_uzytkownika_lokalnego_systemu_informatycznego_2014_lsi_2014_09092020)  [Informatycznego 2014 dla Wnioskodawcy/ Beneficjenta RPO WSL 2014-2020](https://rpo.slaskie.pl/dokument/instrukcja_uzytkownika_lokalnego_systemu_informatycznego_2014_lsi_2014_09092020)<sup>2</sup> .* 

<sup>2</sup> https://rpo.slaskie.pl/dokument/instrukcja\_uzytkownika\_lokalnego\_systemu\_informatycznego\_2014\_lsi\_2014\_09092020

# **2. DOSTĘP DO BAZY PERSONELU**

Po zalogowaniu do systemu LSI2014 oraz wybraniu właściwego profilu Beneficjenta, widoczne są projekty przyporządkowane do profilu. Po wybraniu przycisku koła zębatego znajdującego się w sekcji **Realizacja** wyświetli się lista rozwijalna- wybierz opcję: **Personel projektu**.

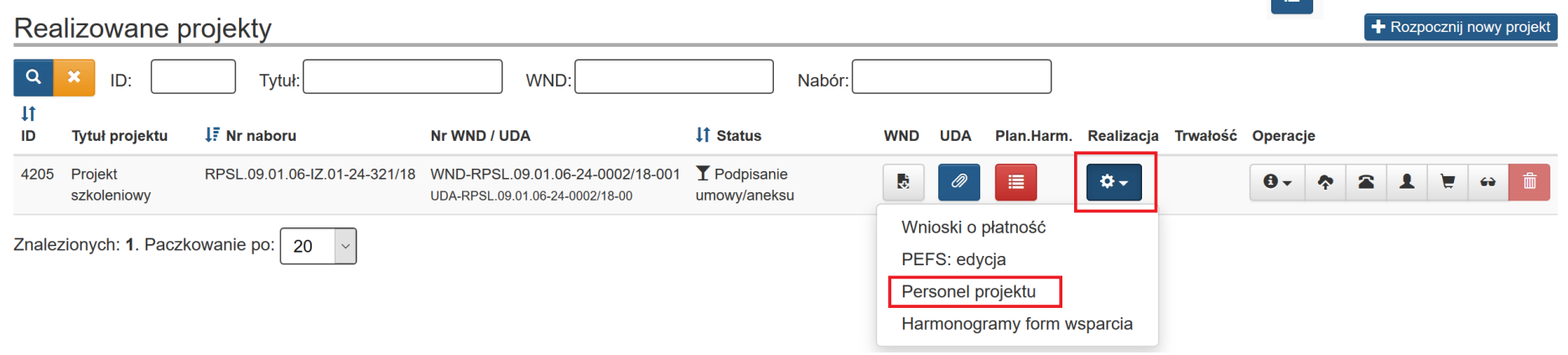

#### **UWAGA**

<span id="page-6-0"></span>**Pamiętaj, iż obowiązuje Cię limit czasu (120 minut) na wprowadzenie danych w ramach określonej sekcji. Limit ten zostaje wydłużony o kolejne 120 minut, gdy klikniesz przycisk Zapisz i wyjdź.**

**Nie jest zalecana jednoczesna praca więcej, niż jednego użytkownika w ramach tej samej osoby oraz jej stanowisk.** 

**Naprzemienne poruszanie się po formularzach przez dwie osoby jednocześnie może doprowadzić do wzajemnego** 

**nadpisywania treści oraz nieodwracalnej utraty wprowadzanych danych.**

W sytuacji gdy Twój projekt rozliczany jest kwotami ryczałtowymi tj. we wniosku o dofinansowanie odpowiedziałeś **TAK** na pytanie: "*Czy projekt będzie rozliczany kwotami ryczałtowymi*?" w sekcji C. ZAKRES RZECZOWOW-FINANSOWY PROJETU nie będziesz miał dostępu do modułu Personel projektu. Na liście rozwijalnej w sekcji **Realizacja** nie będzie występować opcja: **Personel projektu.**

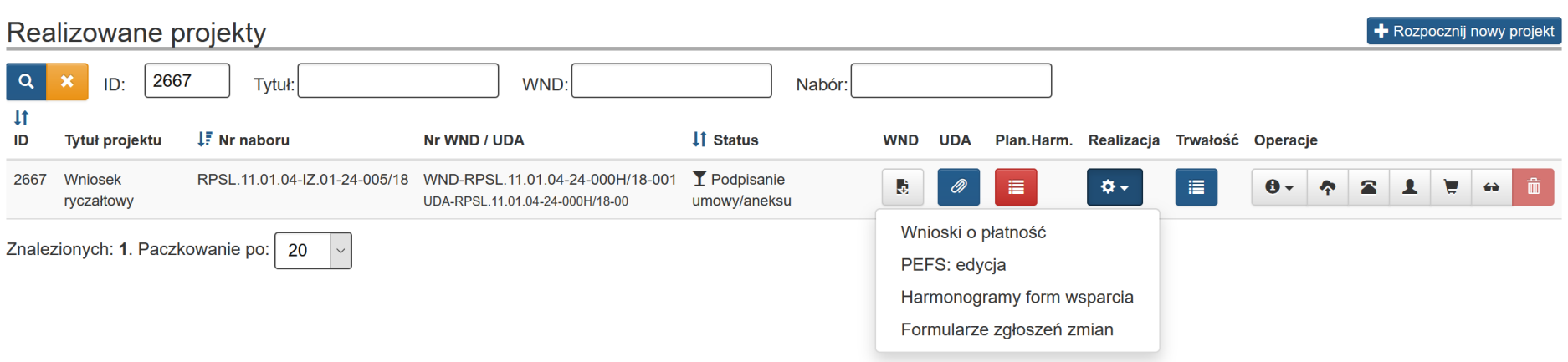

### **3. DODAWANIE PERSONELU**

Po wejściu do bazy personelu wprowadź osoby, które zostały zaangażowane w projekcie.

Aby dodać osobę wybierz przycisk **Dodaj nową osobę** znajdujący się w prawym górnym rogu ekranu.

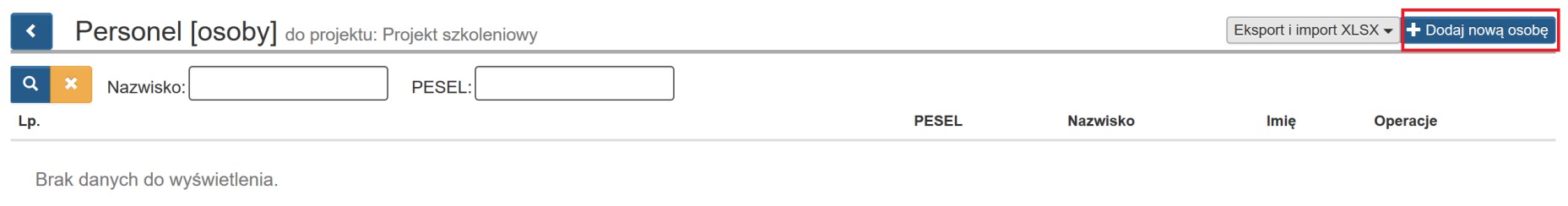

<span id="page-8-0"></span>Po wybraniu przycisku **Dodaj nową osobę** pojawi się okno **Edytuj/aktualizuj dane osoby** w którym uzupełnij wymagane informacje.

### Edytuj/aktualizuj dane osoby

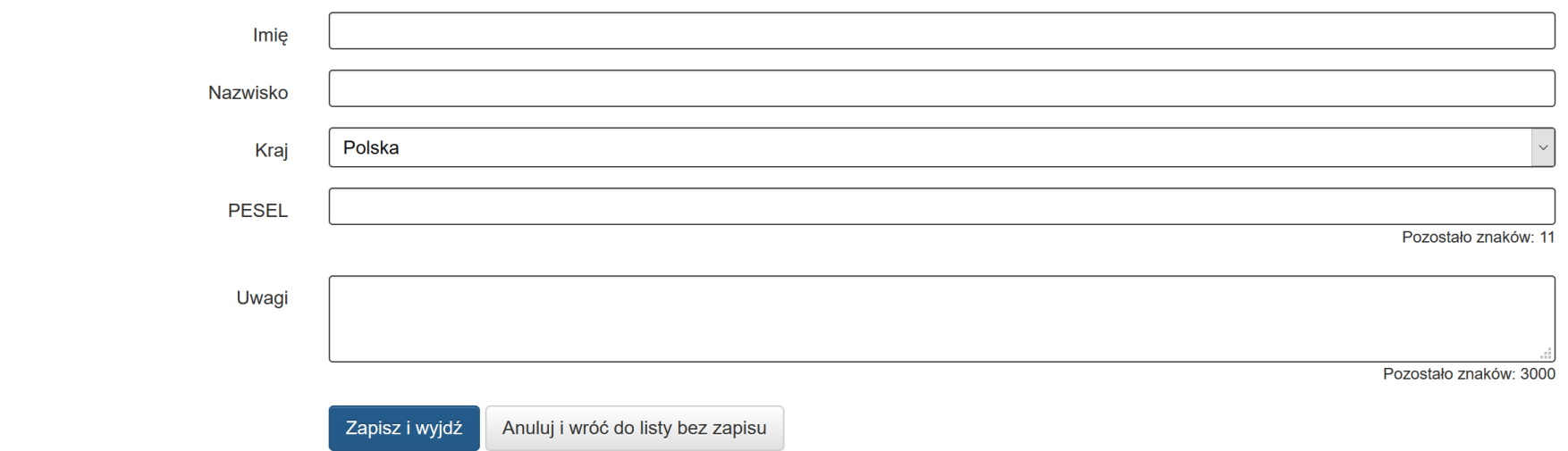

Pola możliwe do uzupełnienia:

- **Imię** wprowadź imię danej osoby. Możesz wprowadzić maksymalnie 50 znaków- pole wymagane;
- **Nazwisko** wprowadź nazwisko danej osoby. Możesz wprowadzić maksymalnie 50 znaków- pole wymagane;
- **Kraj** wybierz wartość z listy rozwijalnej- pole wymagane;
- **PESEL** wprowadź nr PESEL danej osoby, lub inny numer identyfikacyjny, jeśli w polu Kraj wybrano wartość inną niż Polska. Jeżeli w polu Kraj wybierzesz Polska system LSI2014 ograniczy to pole do 11 cyfr oraz sprawdzi poprawność wprowadzonych danych. W innym przypadku pole to jest ograniczone do 25 znaków;
- **Uwagi** pole możesz uzupełnić w przypadku konieczności zawarcia istotnych informacji dotyczących zaangażowania danej osoby np. w ramach wolontariatu- pole niewymagane. Możesz wprowadzić maksymalnie 3000 znaków.

Jeżeli w polu **Kraj** wybierzesz **Polska** system LSI2014 sprawdzi poprawność wprowadzonych danych. Jeśli numer PESEL nie będzie poprawny pod polem PESEL pojawi się komunikat: "*pole musi zawierać numer PESEL*"

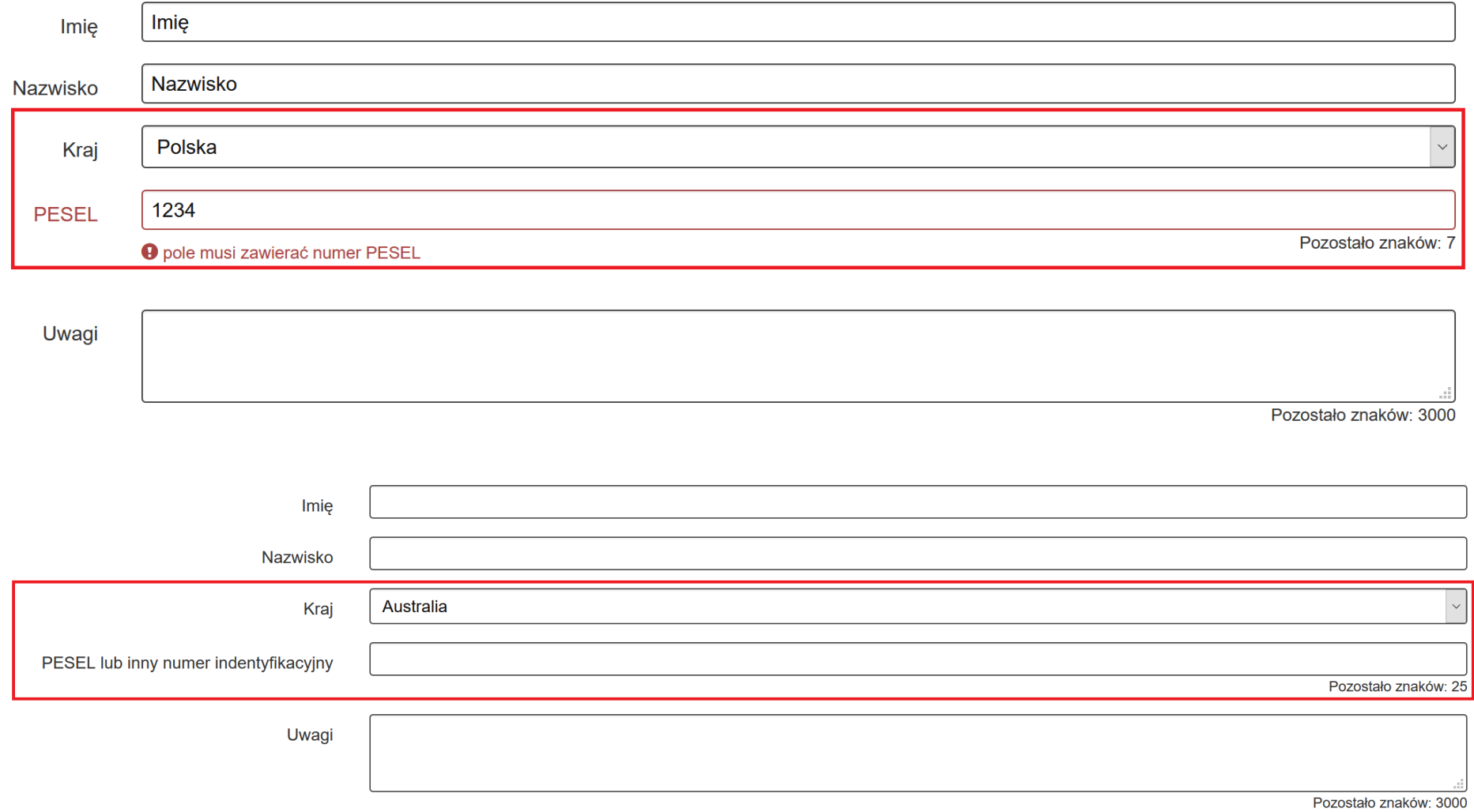

Jeżeli w ramach tego samego projektu wpisałeś dwa razy ten sam numerem PESEL podczas próby zapisu danych pojawi się komunikat: *"Istnieje już osoba z takim samym numerem PESEL".*

PESEL

87070123456

**O** istnieje już osoba z takim samym numerem PESEL

Pozostało znaków: 0

### **UWAGA Brak jest możliwości dodania dwa razy tej samej osoby w ramach tego samego projektu.**

Po wprowadzeniu wszystkich koniecznych danych wybierz przycisk **Zapisz i wyjdź** znajdujący się na dole ekranu.

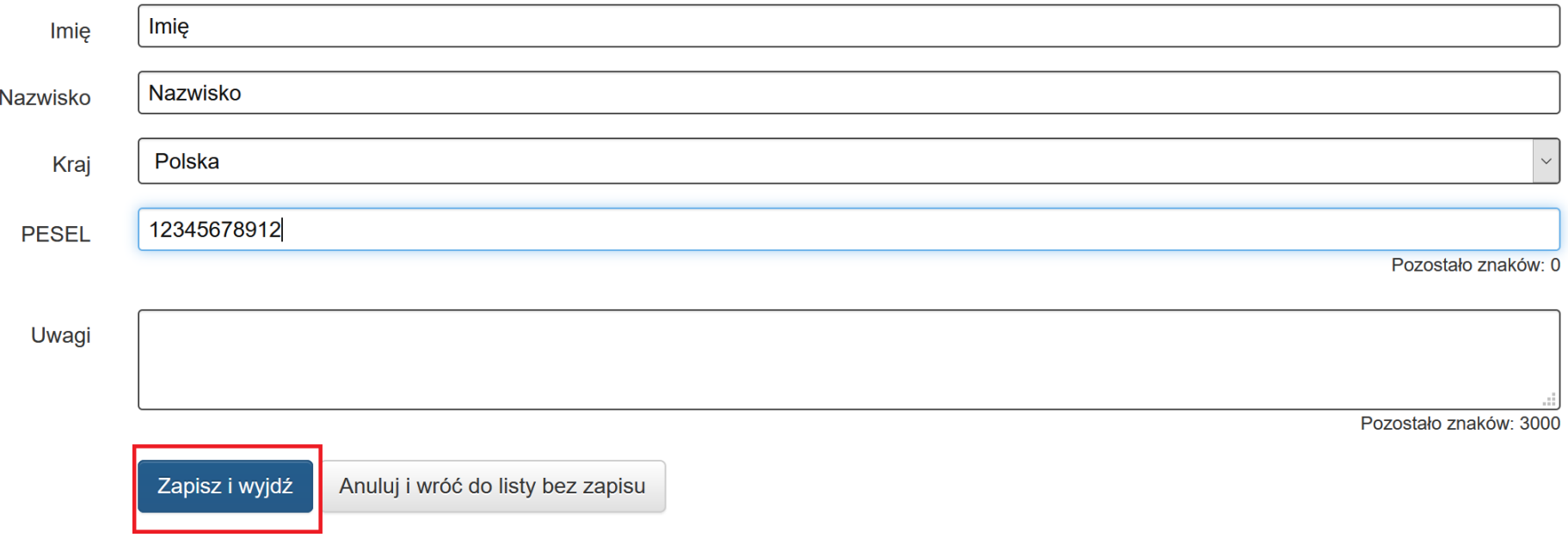

Po zapisie zablokowana będzie możliwość **edycji numeru PESEL**. Aby edytować numer PESEL skontaktuj się z Opiekunem projektu i omów planowane zmiany. Informuje o tym komunikat o treści:

"*Zmiana numeru PESEL w przypadku wcześniejszego zapisania danych w przedmiotowym zakresie nie jest możliwa.* 

*W przypadku konieczności usunięcia z modułu informacji dotyczących Pracownika lub ich zmiany w zakresie numeru PESEL konieczny jest kontakt z Opiekunem projektu, celem ustalenia szczegółów takiej modyfikacji".*

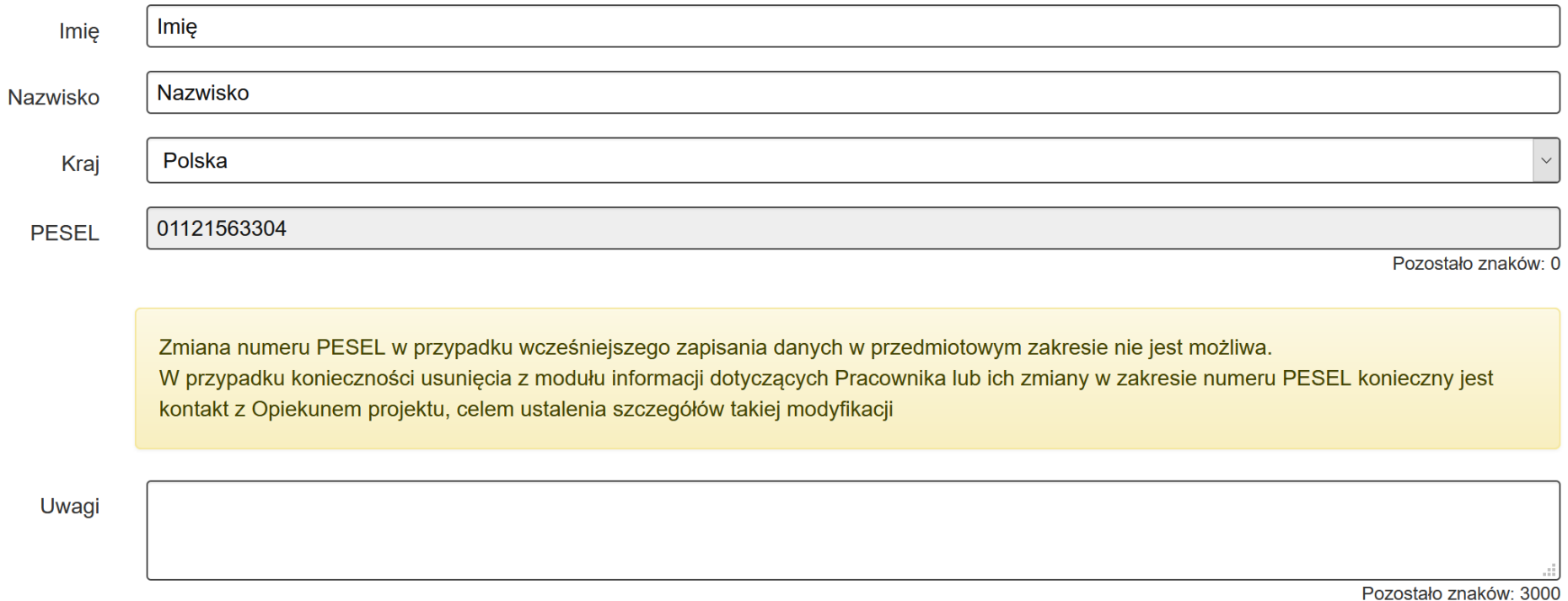

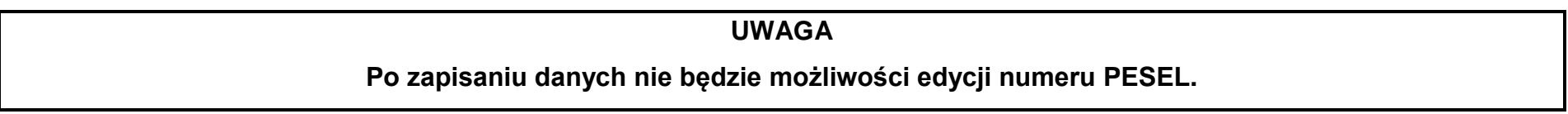

Po zapisaniu danych w sekcji **Operacje** dla każdej osoby będą widoczne następujące przyciski:

- ∣.<br>∣- **edytuj** za pomocą przycisku możesz dokonać zmiany wprowadzonych danych dla wybranej osoby;
- **stanowiska** za pomoca przycisku bedziesz mógł dodać stanowisko dla wybranej osoby;
- - **usuń** za pomocą przycisku możesz usunąć wprowadzoną osobę. Usunięcie osoby z poziomu dodawania personelu **Personel [osoby]** spowoduje automatyczne usunięcie również wprowadzonych stanowisk **Personel projektu [stanowiska]** dla wybranej osoby;
- $\frac{1}{2}$  **eksport XLSX** za pomocą przycisku możesz wyeksportować plik XLSX z danymi dla pojedynczej osoby;
	- aktualizuj z XLSX- za pomocą przycisku możesz wczytać plik XLSX z danymi dla pojedynczej osoby.

#### **UWAGA**

#### **Pamiętaj, że nie zawsze będziesz mógł edytować, usuwać wprowadzone już dane.**

Jeżeli dane Personelu projektu **zostały przekazane do systemu centralnego** przez Opiekuna projektu, nie będziesz miał możliwości usunięcia osoby z systemu LSI2014. **Przycisk kosza stanie się nieaktywny**, a po najechaniu kursorem myszy wyświetli się komunikat:

"*Usunięcie danych w zakresie personelu projektu jest niemożliwe. W przypadku konieczności usunięcia z modułu informacji dotyczących Pracownika niezbędny jest kontakt z Opiekunem projektu, celem ustalenia szczegółów takiej modyfikacji".* 

### **UWAGA**

**Jeśli klawisz usuń jest nieaktywny, a zachodzi konieczność usunięcia osoby z modułu Personel projektu skontaktuj się z Opiekunem projektu.**

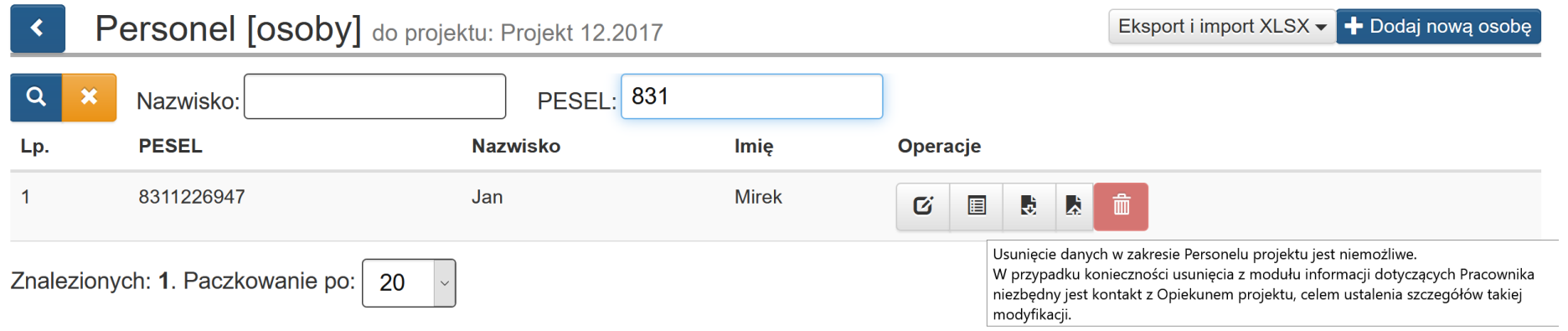

### **4. PRZEGLĄD I FILTROWANIE DODANEGO PERSONELU**

Na liście **Personel [osoby]** widzisz wszystkie wprowadzone w ramach projektu osoby.

Możesz filtrować listę według pól takich jak:

- Nazwisko;
- PESEL

Po wpisaniu interesujących Cię warunków filtrowania wybierz przycisk lupy o nazwie **Szukaj w tablicy** lub wciśnij enter, a lista zostanie zawężona do wskazanych przez Ciebie wyników.

W celu wyczyszczenia wyników wyszukiwania wybierz pomarańczowy przycisk o nazwie **Wyczyść warunki wyszukiwania** .

<span id="page-15-0"></span>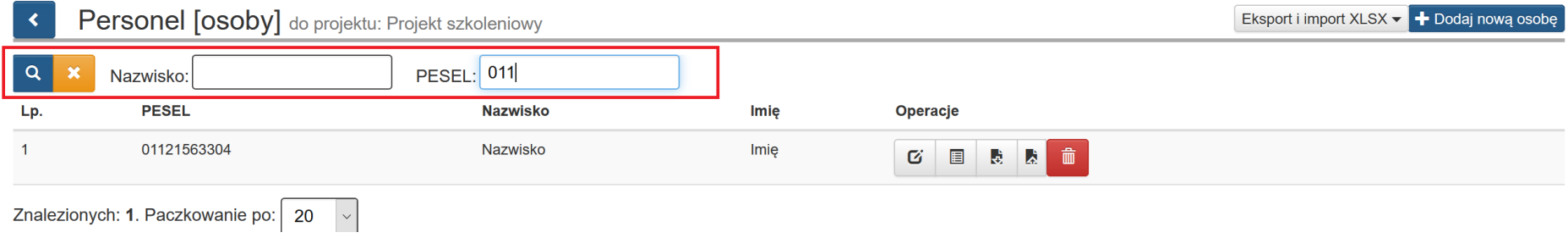

### **5. DODAWANIE STANOWISKA**

 $\bar{\mathbf{x}}$ 

Celem wprowadzenia stanowiska lub stanowisk przypisanych dla danej osoby wybierz przycisk stanowiska **zakowiska z znajdujący** się w sekcji **Operacje**.

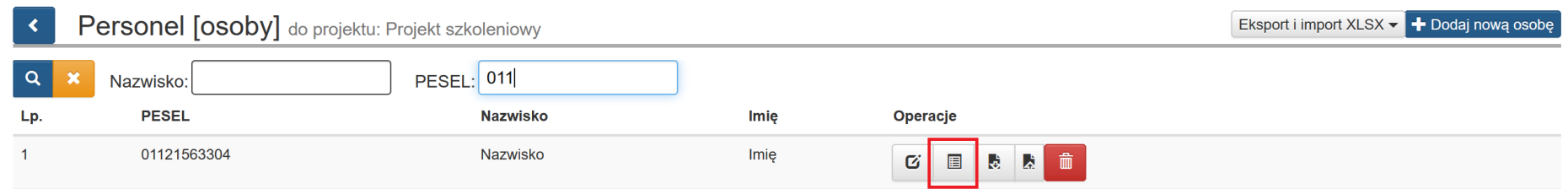

Po wybraniu zostaniesz przeniesiony do sekcji **Personel projektu [stanowiska]**. Jeśli chcesz dodać nowe stanowisko wybierz

<span id="page-16-0"></span>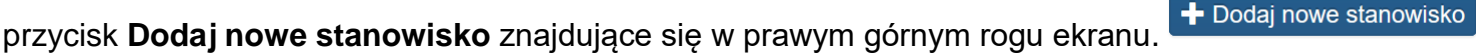

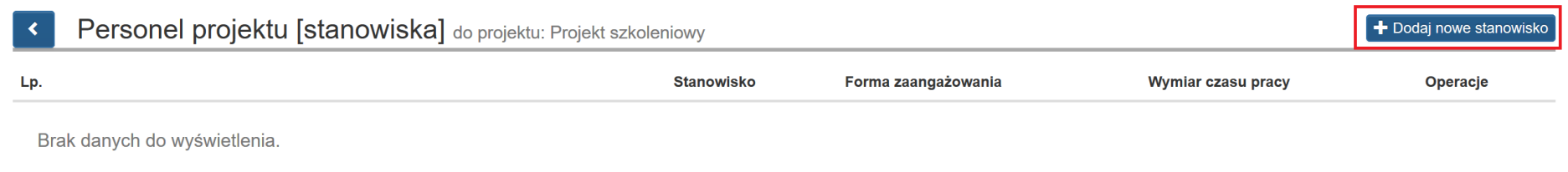

Po wybraniu przycisku **Dodaj nowe stanowisko** pojawi się okno, w którym musisz wprowadzić dane w zakresie stanowiska.

Dla ułatwienia nawigacji w nagłówku wyświetla się Imię oraz Nazwisko osoby, dla której wprowadzasz dane "*Edytuj/aktualizuj dane stanowiska Imię Nazwisko"*.

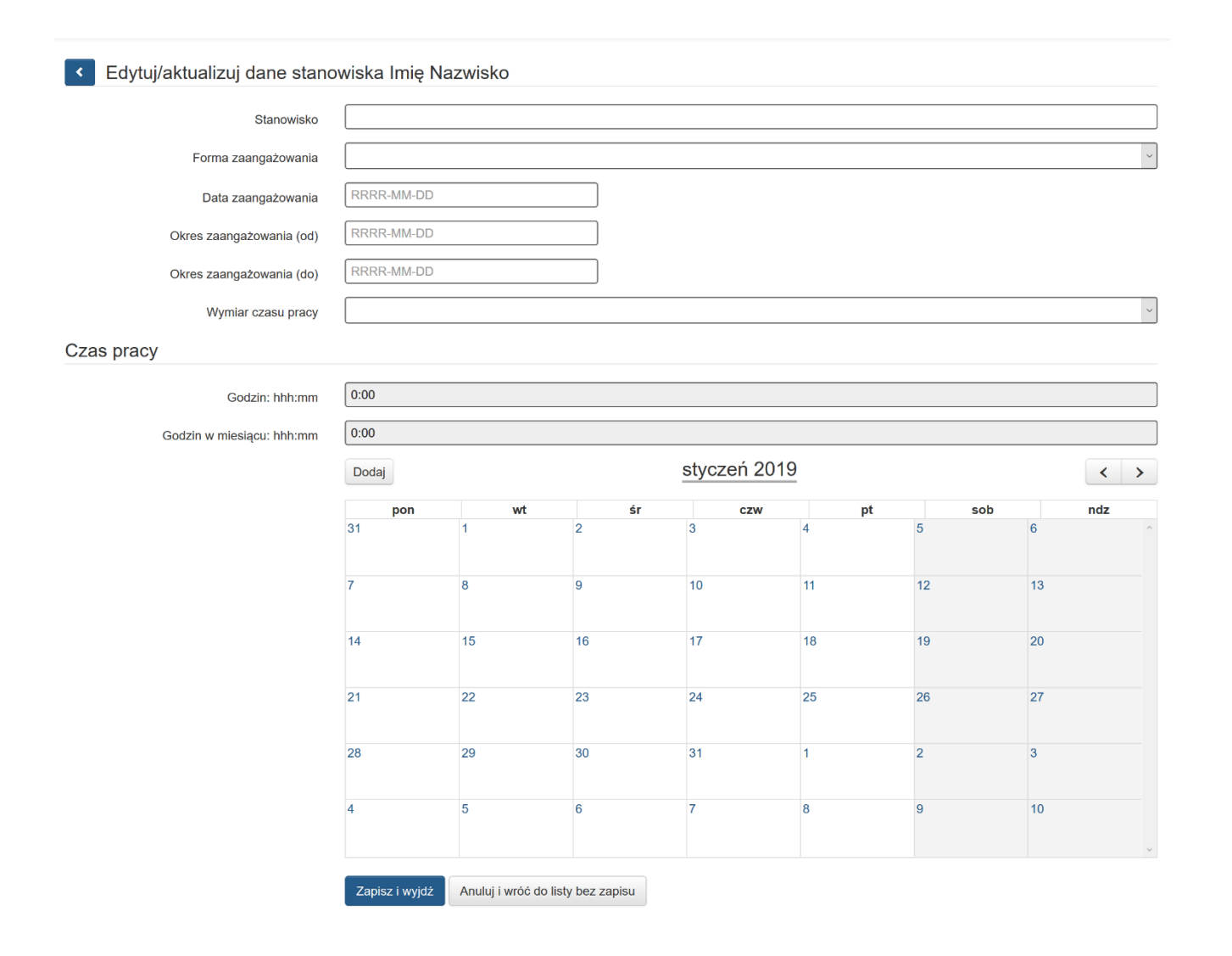

Możesz wprowadzić wiele zakresów danych dla różnych stanowisk, jakie pełni dana osoba zaangażowana w projekcie. Dane dotyczą formy zaangażowania, wymiaru czasu pracy czy okresu- uzupełniasz je w kontekście danego stanowiska:

- **Stanowisko** – pole tekstowe. Uzupełnij zgodnie z zajmowanym przez daną osobę stanowiskiem. Wartość w polu Stanowisko musi być unikalne dla numeru PESEL w ramach projektu. Możesz wprowadzić maksymalnie 250 znaków.

Stanowisko

Jeżeli dla tej samej osoby w ramach projektu wartość w polu Stanowisko nie będzie unikalne przy zapisie danych pojawi się komunikat: "*Formularz zawiera błędy - komunikaty znajdują się przy polach lub sekcjach, których dotyczą"*, a przy polu stanowisko pojawi się*: "Wartość w polu Stanowisko powinna być unikalna dla numeru PESEL w ramach projektu".*

#### Edytuj/aktualizuj dane stanowiska Anna Kowalska  $\mathbf{R}$

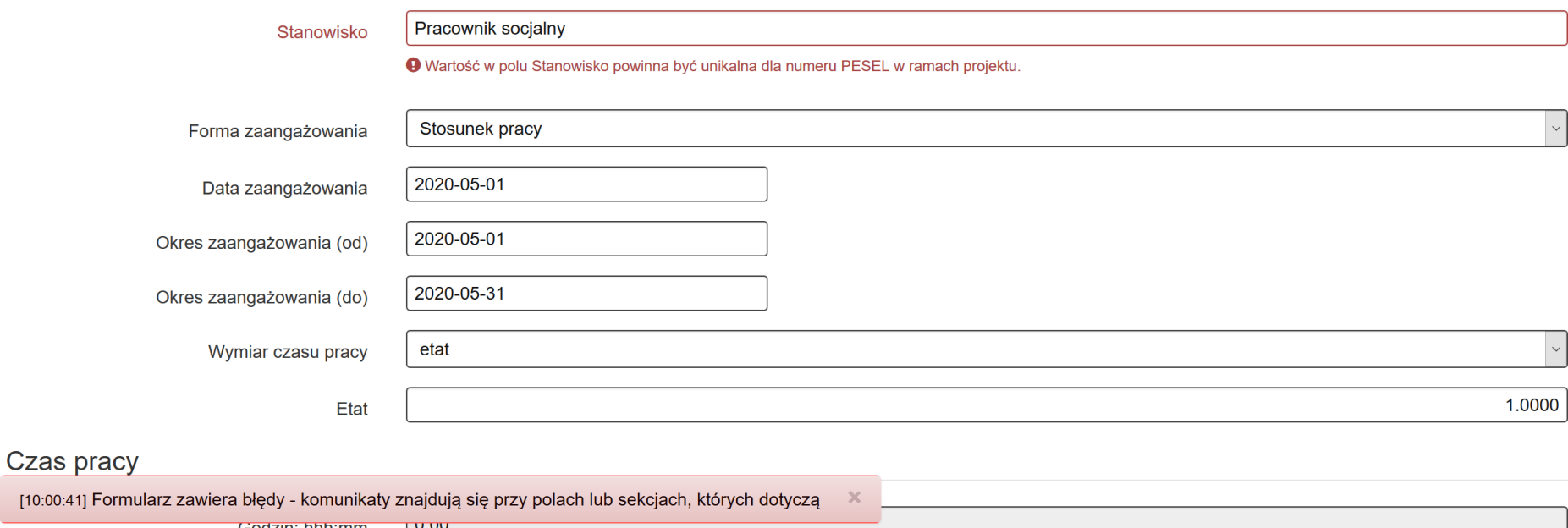

- **Forma zaangażowania** wybierz właściwą wartość z listy rozwijalnej. W zależności od wybranej formy zaangażowania pojawia się odpowiednia pozycja związana z wymiarem czasu pracy. Możliwe do wyboru wartości:
	- Inna forma zaangażowania
	- Kontrakt
	- Oddelegowanie
	- Samozatrudnienie
	- Stosunek pracy
	- Stosunek pracy dodatek
	- Umowa o dzieło
	- Umowa zlecenie

 $\overline{I}$ 

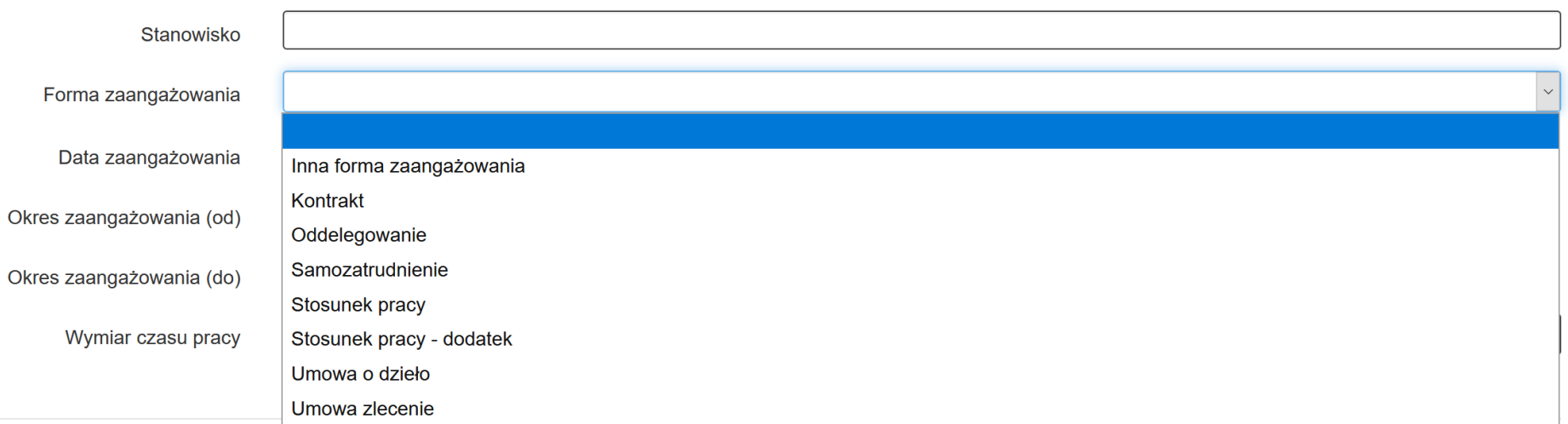

- **Data zaangażowania**- wprowadź datę zaangażowania danej osoby do pracy w projekcie na wskazanym stanowisku w ramach wybranej formy zaangażowania (tj. np. data podpisania umowy, data oddelegowania). Możesz wybrać określoną datę poprzez wybór z kalendarza bądź wpisać ją ręcznie w formacie RRRR-MM-DD.

Data zaangażowania

RRRR-MM-DD

**UWAGA**

**Data w polu Data zaangażowania nie może być późniejsza od daty Okres zaangażowania (od) oraz data w polu nie może być wcześniejsza niż 01.09.2013 r**

- **Okres zaangażowania (od)**- wprowadź datę rozpoczęcia pracy danej osoby w projekcie na wskazanym stanowisku. Możesz wybrać określoną datę poprzez wybór z kalendarza bądź wpisać ją ręcznie w formacie RRRR-MM-DD.

Okres zaangażowania (od)

**RRRR-MM-DD** 

**UWAGA**

**Data w polu Okres zaangażowania (od) nie może być późniejsza od Okres zaangażowania (do).**

- **Okres zaangażowania (do)**- wprowadź datę zakończenia pracy danej osoby w projekcie na wskazanym stanowisku. Można wybrać określoną datę poprzez wybór z kalendarza bądź wpisać ją ręcznie w formacie RRRR-MM-DD.

Okres zaangażowania (do)

RRRR-MM-DD

### **UWAGA**

**Data w polu Okres zaangażowania (do) nie może być późniejsza od daty 31.12.2023 r.**

- **Wymiar czasu pracy** wybierz właściwą wartość z listy rozwijalnej. Możliwe do wyboru wartości:
	- $e$  etat
	- liczba godzin

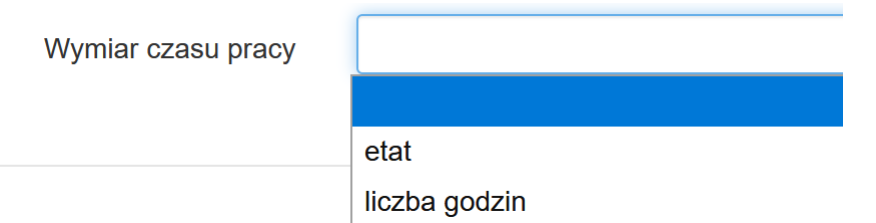

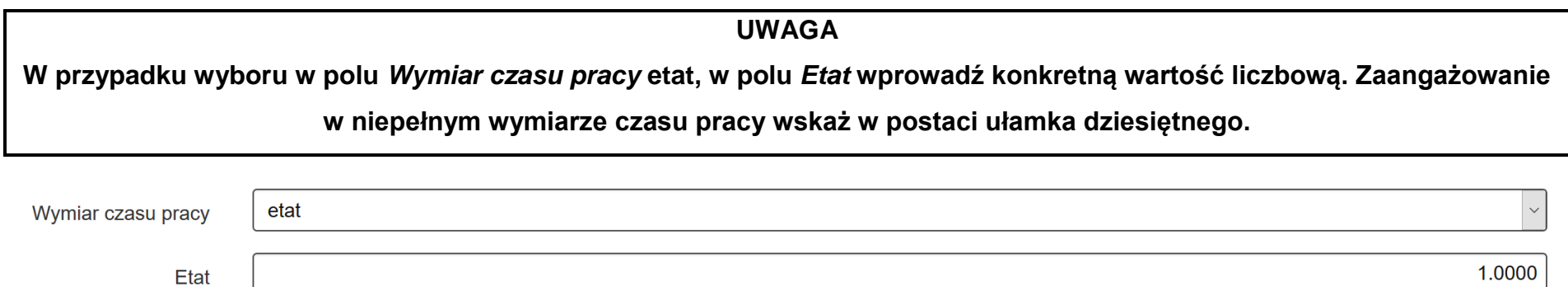

W przypadku wyboru w polu **Wymiar czasu pracy: liczba godzin**, w polu **Liczba godzin w miesiącu** wprowadź konkretną wartość liczbową:

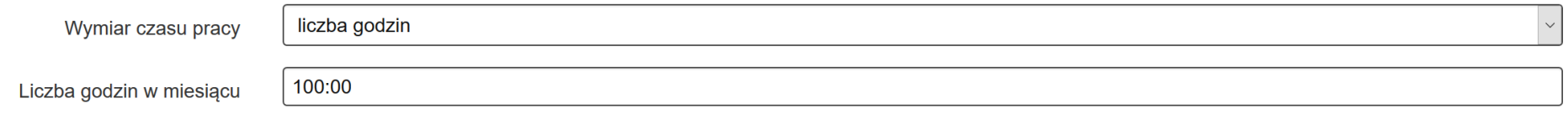

Jeśli w polu **Forma zaangażowania** wybrałeś wartość **Stosunek pracy**- pole **Wymiar czasu pracy** jest zablokowane do edycji i uzupełnione automatycznie przez system wartością **etat**. Nadal jednak jesteś zobowiązany do określenia wysokości etatu.

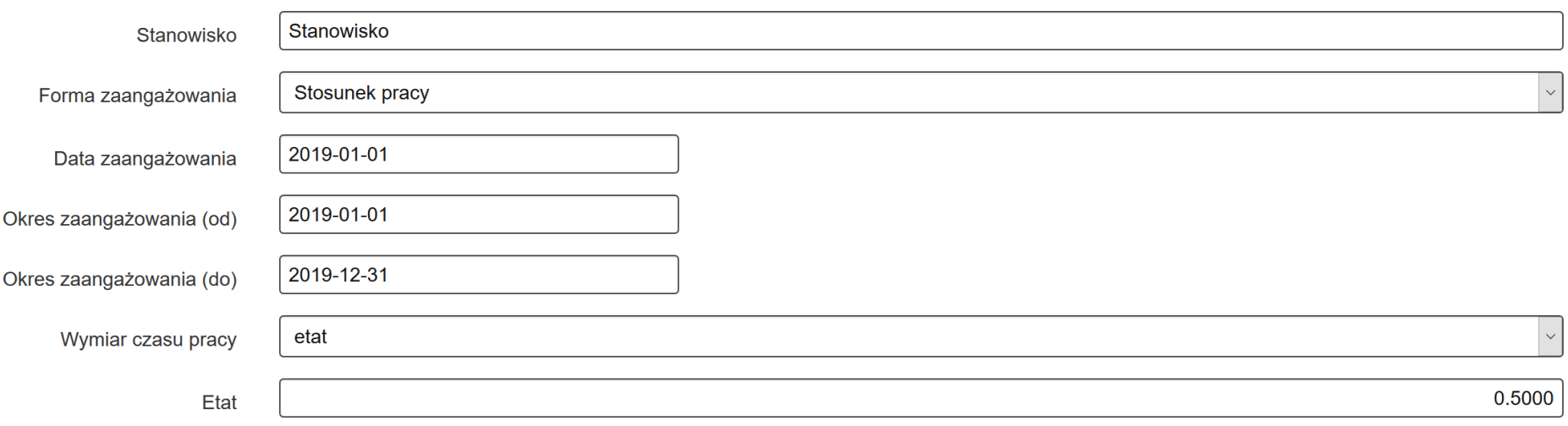

Pole **Wymiar czasu pracy** jest zablokowane do edycji i uzupełnione automatycznie przez system wartością niezaznaczony, jeśli w polu **Forma zaangażowania** wybrałeś wartość **Umowa o dzieło**.

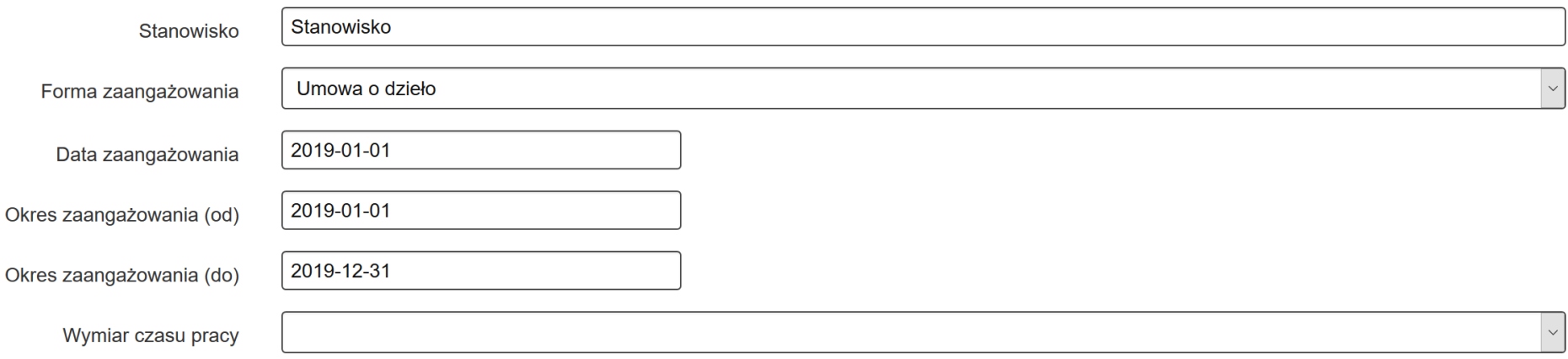

- **Etat** pole dostępne wyłącznie w przypadku, w którym w wymiarze czasu pracy wybierzesz etat wskaż wymiar etatu, w jakim dana osoba będzie zaangażowana w projekcie. Zaangażowanie w niepełnym wymiarze czasu pracy przedstaw w postaci ułamka dziesiętnego;
- **Liczba godzin w miesiącu** pole dostępne wyłącznie w przypadku, w którym w wymiarze czasu pracy wybierzesz liczba godzin. W polu tym powinieneś wskazać konkretną wartość liczbową w formacie (hhh:mm).

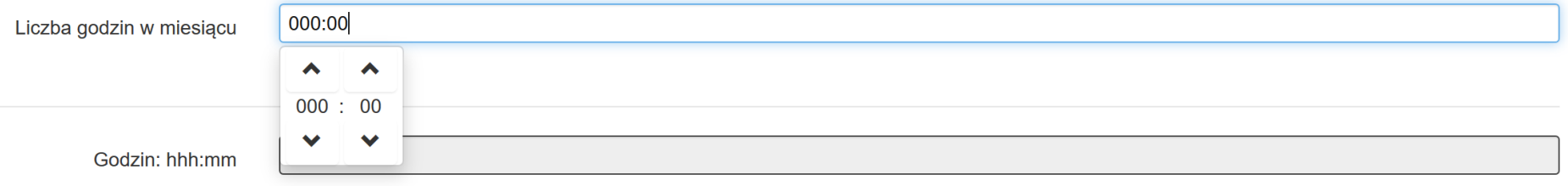

### **UWAGA**

**Liczba godzin w miesiącu musi zawierać największą miesięczną ilość godzin jaka wystąpiła w ramach danego stanowiska osoby.**

W sekcji **Personel projektu** występuje zabezpieczenie, które nie pozwoli na zmianę okresu zaangażowania, jeżeli uzupełnione dni pracy wykraczają poza ten okres.

W przypadku, gdy istnieje choć jeden wpis w sekcji **Czas pracy** wcześniejszy niż data **Okres zaangażowania (od)**, to pod modyfikowanym błędnie polem pojawia się komunikat: *"Uzupełnione dni pracy w sekcji "Czas pracy" wykraczają poza "Okres zaangażowania (od)" - konieczna weryfikacja wprowadzonych danych".*

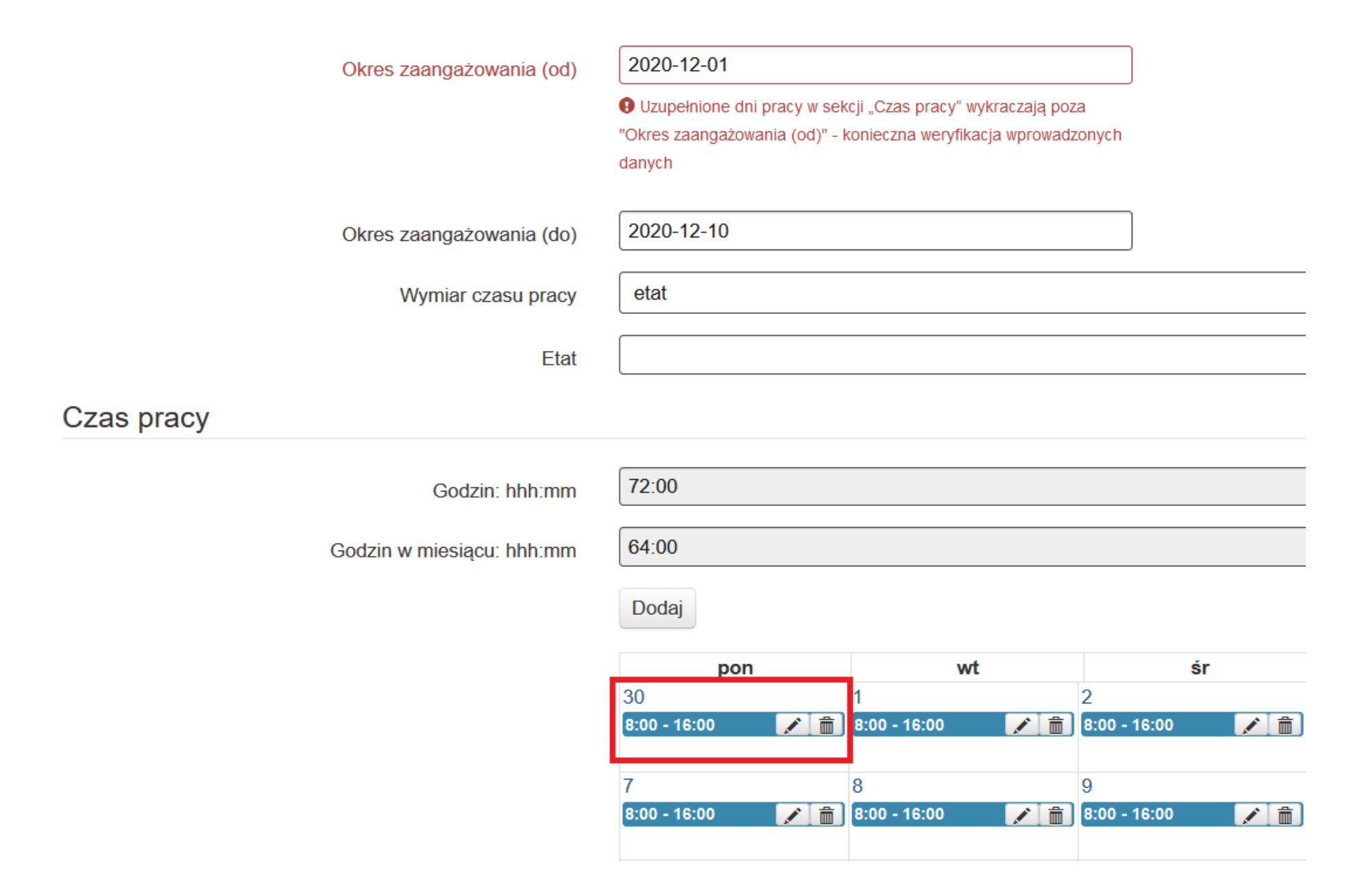

W przypadku, gdy istnieje choć jeden wpis w sekcji **Czas pracy** późniejszy niż data **Okres zaangażowania (do)**, to pod modyfikowanych błędnie polem pojawia się komunikat: *"Uzupełnione dni pracy w sekcji "Czas pracy" wykraczają poza "Okres zaangażowania (do)" - konieczna weryfikacja wprowadzonych danych".*

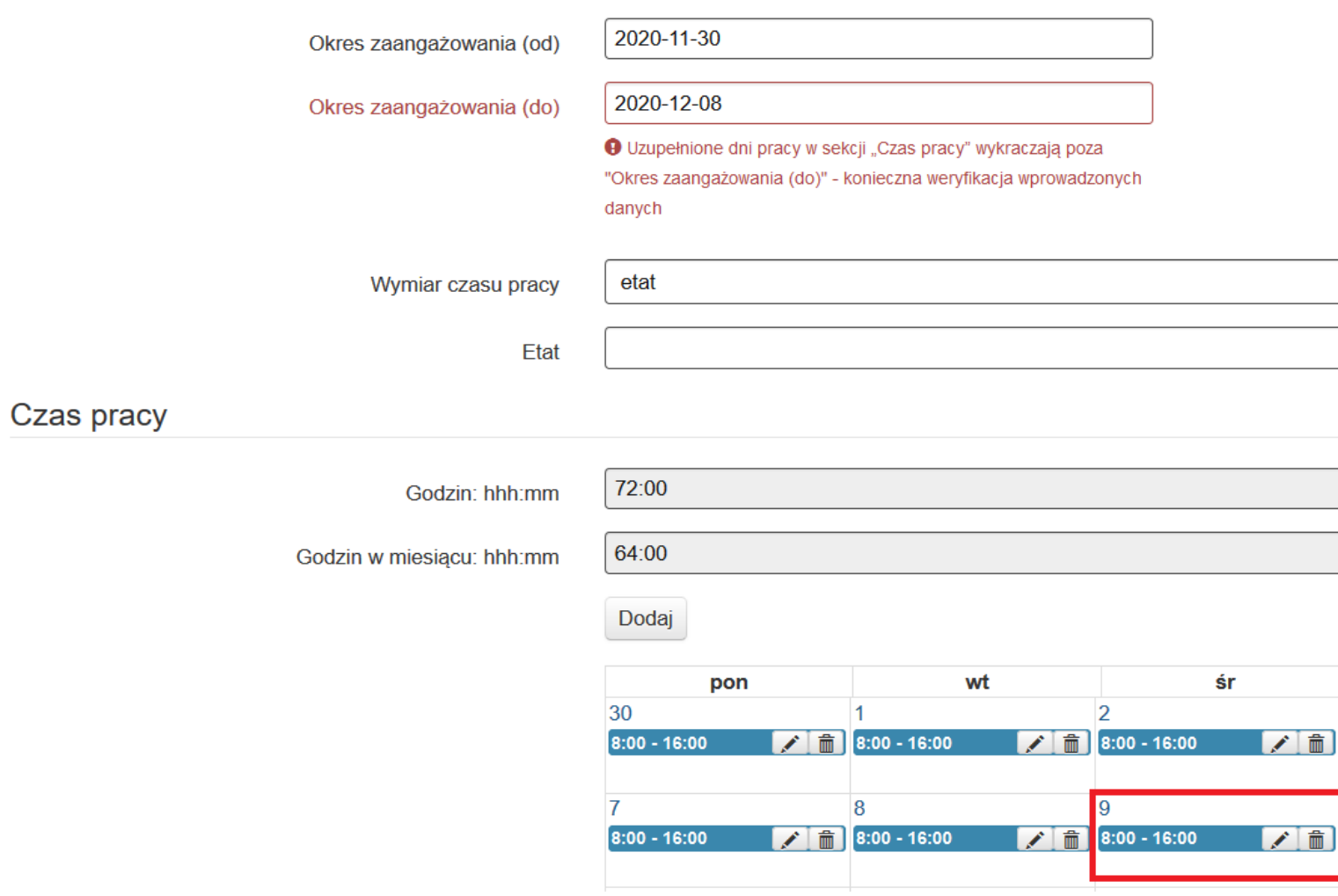

### **6. CZAS PRACY**

Po wprowadzeniu wymaganych danych dotyczących stanowiska możliwe jest uzupełnienie szczegółowych informacji o czasie pracy danej osoby. Jeżeli dana osoba ma więcej niż jedno stanowisko, uzupełnij dane dotyczące każdego z nich- poprzez wybór przycisku **Dodaj nowe stanowisko** w sekcji **Personel projektu [stanowiska]**.

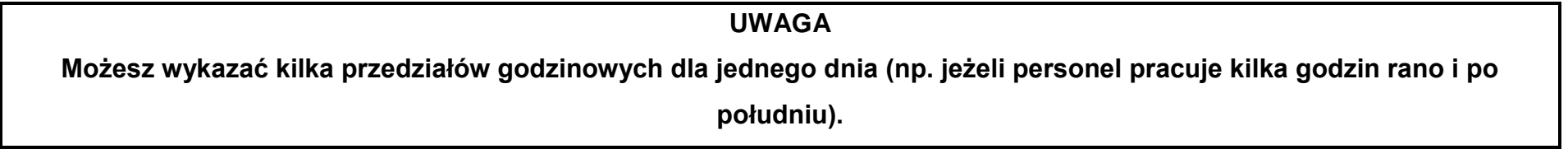

<span id="page-27-0"></span>Czas pracy  $0:00$ Godzin: hhh:mm  $0:00$ Godzin w miesiącu: hhh:mm styczeń 2019 Dodaj  $\langle \rangle$ czw  $_{\rm pt}$ sob ndz pon wt é.  $31$  $\overline{5}$  $6$  $\overline{2}$  $12$  $10$  $11$  $13$  $\overline{8}$  $\overline{g}$  $15$  $16$  $17$ 18  $19$ 20  $14$ 22 25 26  $21$ 23 24 27  $31$  $\overline{2}$ 28 29 30  $\overline{\mathbf{3}}$  $10$ 5  $6\overline{6}$  $\overline{7}$  $\overline{8}$  $\overline{9}$ Zapisz i wyjdź Anuluj i wróć do listy bez zapisu

W celu wprowadzenia czasu pracy wybierz opcję **Dodaj** lub wskaż określony dzień na wyświetlonym kalendarzu.

#### Czas pracy

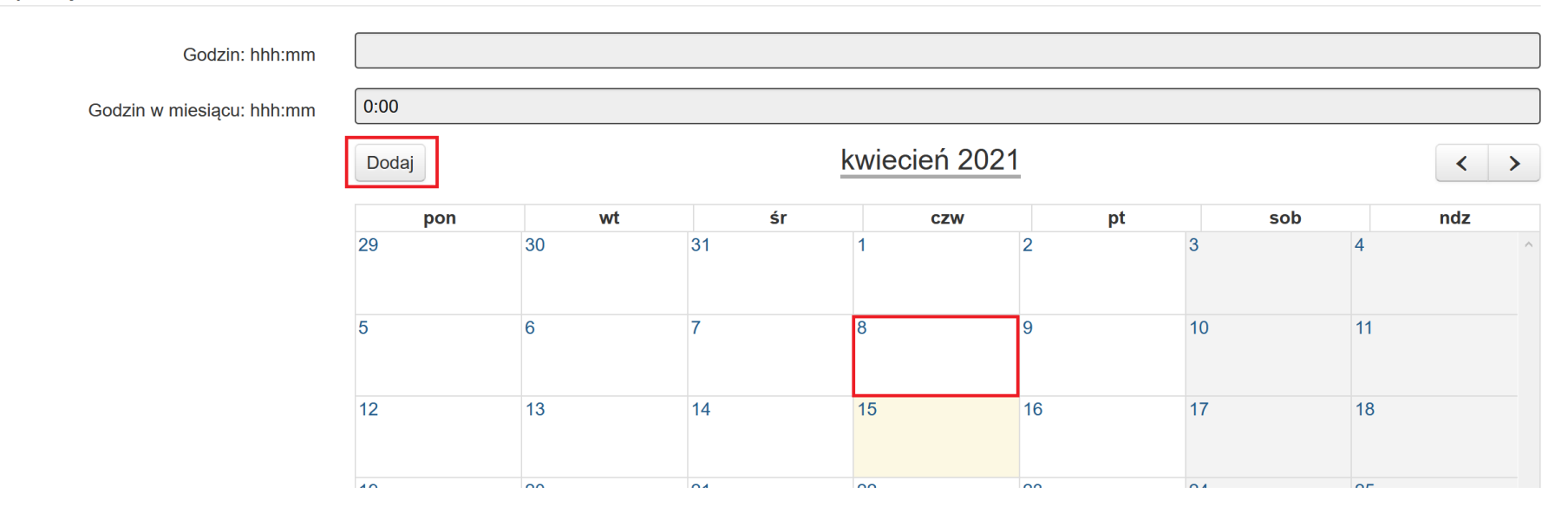

Po wybraniu przycisku **Dodaj** lub wskazaniu **dnia** na kalendarzu pojawi się okno w którym musisz uzupełnić dane.

#### Praca

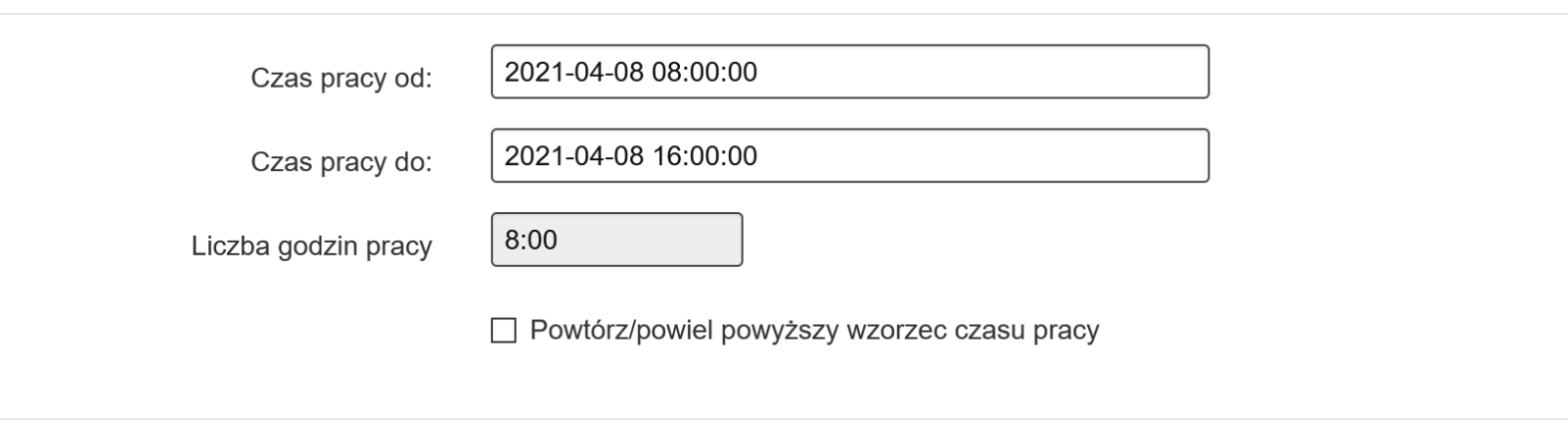

Zaktualizuj kalendarz Anuluj

Dane do uzupełnienia:

- Czas pracy od- wskaż dzień oraz godzinę rozpoczęcia pracy;
- **Czas pracy do** wskaż dzień oraz godzinę zakończenia pracy w tożsamym dniu.

Dodanie czasu pracy poprzez opcję **Dodaj**- system automatycznie ustawi datę bieżącą, którą możesz zmienić.

Dodanie czasu pracy poprzez opcję **wskazania dnia na wyświetlonym kalendarzu**- system automatycznie ustawi wybrana datę z kalendarza, którą możesz zmienić.

Jeśli chcesz zmienić czas pracy w zakresie daty i godziny kliknij w białe pole w którym znajdują się data oraz godzina. Po kliknięcie pojawi się kalendarz w którym możesz zmienić dzień, miesiąc, rok oraz godzinę.

 $\mathbf{x}$ 

### Praca

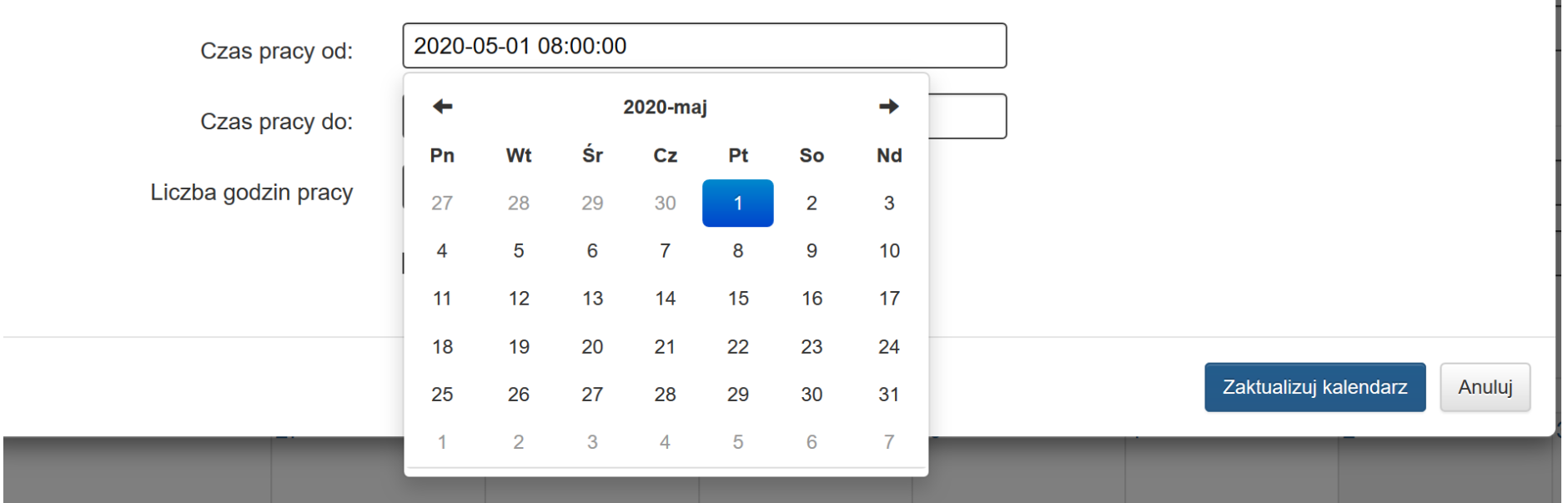

 $\mathbf{x}$ 

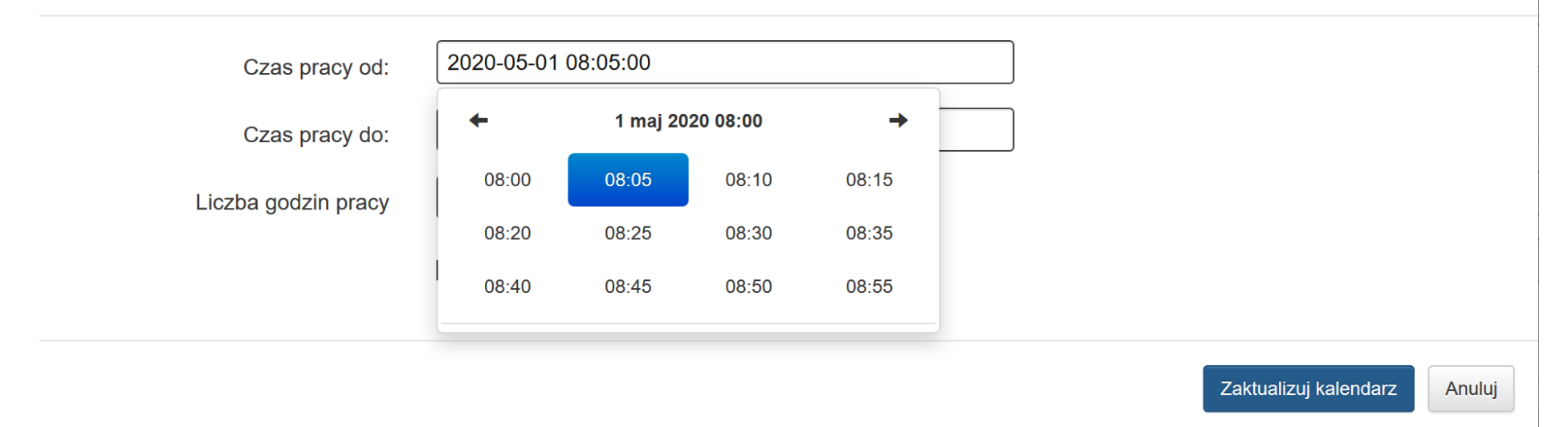

Czas możliwy do wyboru w zakresie podpowiedzi przez system został zaokrąglony do 5 minut. Aby wprowadzić czas pracy z dokładnością co do minuty należy kliknąć lewym klawiszem myszy po wyświetlonych sekundach w wyświetlonym czasie pracy. Następnie za pomocą strzałek klawiatury (prawo/ lewo) należy przesuwać kursor w odpowiednie miejsce. Kiedy kursor jest na odpowiednim miejscu możesz za pomocą klawiatury usunąć np. zaokrągloną wartość, a następnie za pomocą klawiatury numerycznej wpisać żądaną wartość.

 $\bar{\mathbf{x}}$ 

### Praca

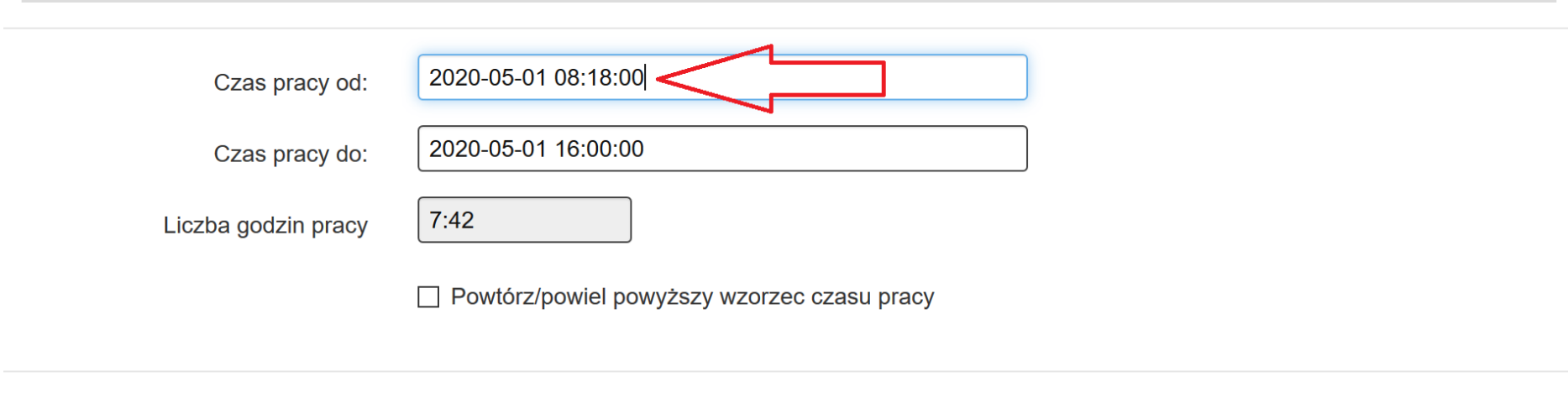

#### **UWAGA**

**W przypadku, gdy czas pracy w kolejnych dniach będzie tożsamy, wówczas poprzez zaznaczenie opcji Powtórz/powiel powyższy wzorzec czasu pracy istnieje możliwość ich powielenia przez wskazaną ilość dni lub wskazanie daty granicznej. Nie jest możliwe wskazanie zaangażowania danej osoby w formie czasookresu – system wówczas, w każdym przypadku, zlicza iloczyn dni kalendarzowych z liczbą godzin, jaka wynika z czasookresu.** 

W sytuacji gdy potrzebujesz powtórzyć/ powielić wzorzec czasu pracy zaznacz: **Powtórz/powiel powyższy wzorzec czasu pracy**.

 $\bar{\chi}$ 

Anuluj

Zaktualizuj kalendarz

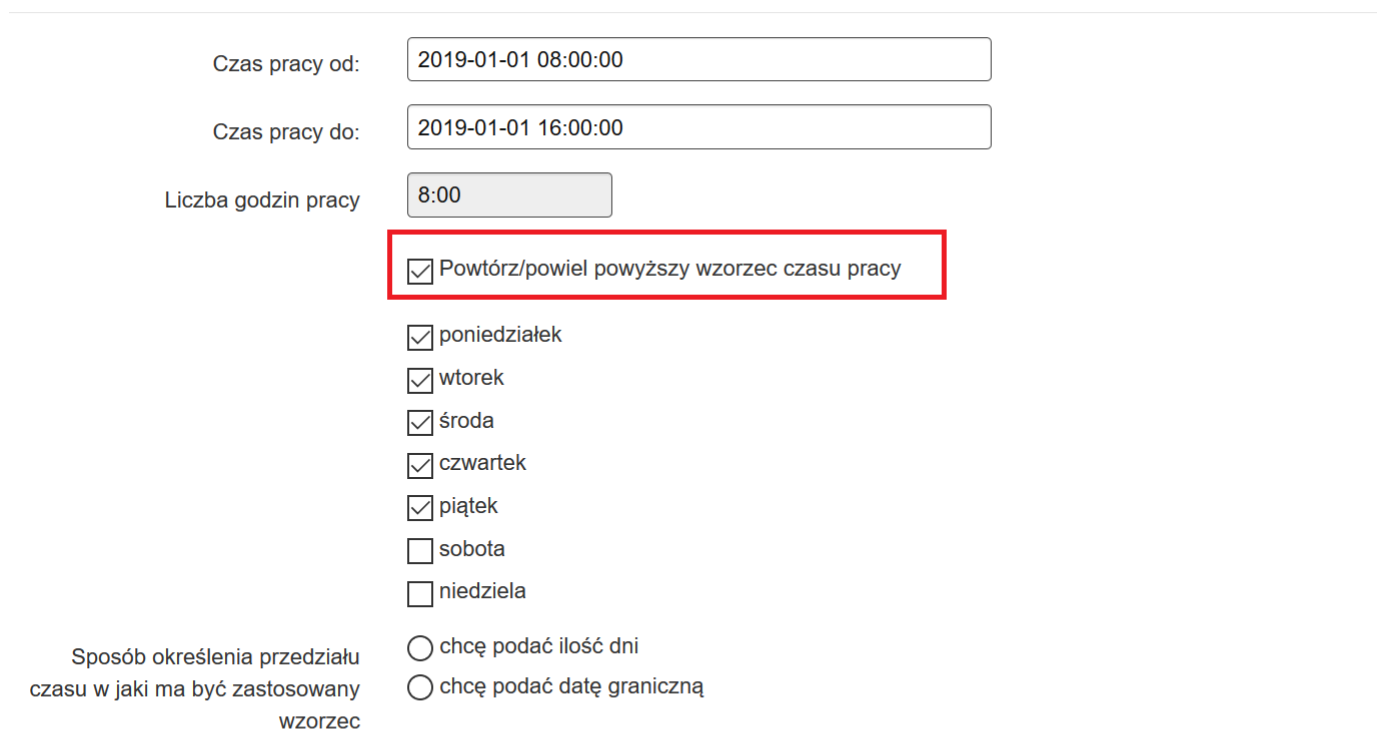

Konieczne jest wskazanie wzorca czasu pracy (od - do) w ramach TEGO SAMEGO dnia. Wzorzec czasu pracy zostanie powielony w zależności od wybranej opcji zgodnie ze wskazaną datą końcową lub ilością dni kalendarzowych. Mechanizm powielania wzorca pozwala na wskazanie konkretnych dni tygodnia, w których ma on się powtarzać. Mogą być powielane tylko wzorce nie przekraczające 12 godzin, natomiast czas pracy przekraczający 12 godzin musi być wpisywany osobno.

W przypadku konieczności wykazywania pracy danego personelu np. co drugi dzień, w celu ułatwienia wprowadzania danych, zaleca się powielenie danego wzorca pracy przez dłuższy okres czasu i ewentualne usuwanie okresów zbędnych.

 $\propto$ 

Po zaznaczeniu checkboxa **Powtórz/powiel powyższy wzorzec czasu pracy** rozwinie się lista dni tygodnia wraz ze sposobem określenia przedziału czasu w jaki ma być zastosowany wzorzec. Dokonaj wyboru w jaki sposób system powinien dokonać powielenia wskazanego przez Ciebie wzorca czasu pracy.

Możliwości do wyboru:

- poniedziałek
- wtorek
- środa
- czwartek
- piątek
- sobota
- niedziela
- sposób określenia przedziału czasu w jaki ma być zastosowany wzorzec:
	- chcę podać ilość dni
	- chcę podać datę graniczną

Musisz wybrać konkretne dni oraz określić sposób przedziału czasu w jakim ma być zastosowany wzorzec.

Powtórz/powiel powyższy wzorzec czasu pracy

 $\nabla$  poniedziałek  $\nabla$  wtorek  $\boxdot$  środa  $\triangledown$  czwartek  $\boxdot$  piątek  $\Box$  sobota  $\Box$  niedziela ○ chcę podać ilość dni Sposób określenia przedziału ○ chcę podać datę graniczną czasu w jaki ma być zastosowany

#### W zakresie **sposobu określenia przedziału czasowego**, w jakim ma być zastosowany wzorzec, możesz wybrać:

- chcę podać ilość dni
- chce podać datę graniczną

wzorzec

Jeśli zaznaczysz **ilości dni** pojawi się dodatkowe pole: **długość przedziału (w dniach) w którym zostanie powtórzony wzorzec**. Wskaż w dodatkowym polu długość przedziału (w dniach).
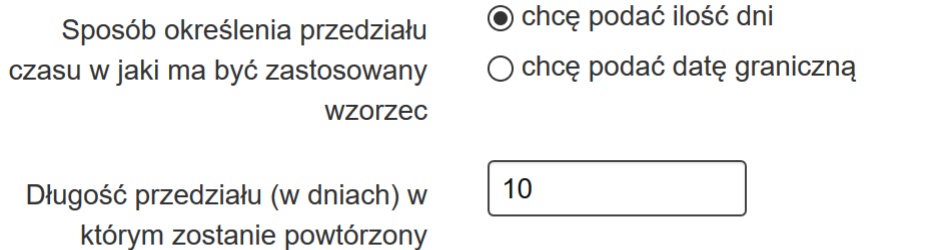

wzorzec

Jeśli zaznaczysz **datę graniczną** pojawi się dodatkowe pole: **koniec przedziału**. W dodatkowym polu konieczne jest podanie daty końcowej przedziału dla zastosowanego wzorca.

Sposób określenia przedziału czasu w jaki ma być zastosowany wzorzec ○ chcę podać ilość dni ◉ chcę podać datę graniczną

Koniec przedziału:

2019-06-30

## **Poprawny sposób uzupełnienia danych dla ilości dni:**

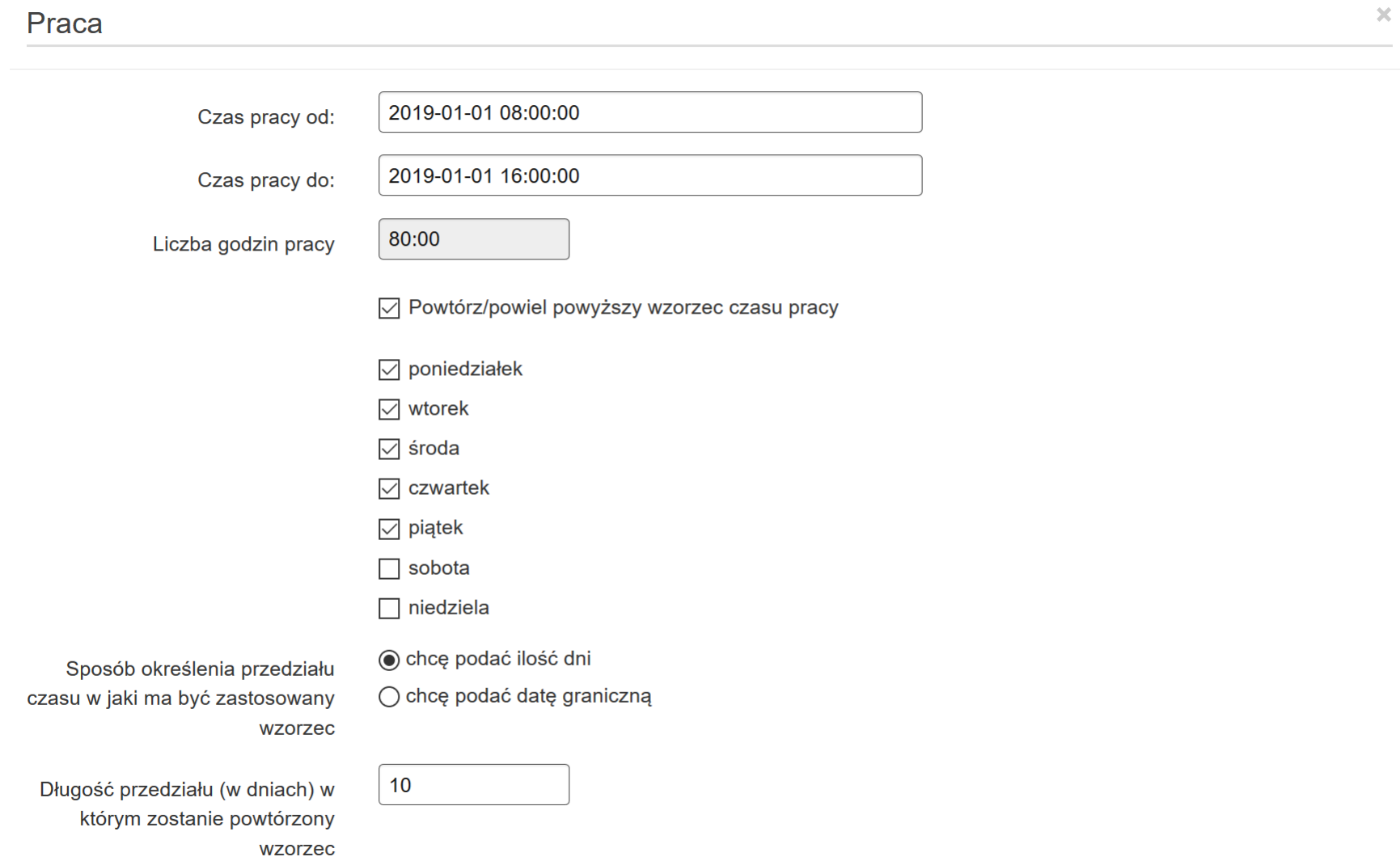

## **Poprawny sposób uzupełnienia danych dla daty granicznej:**

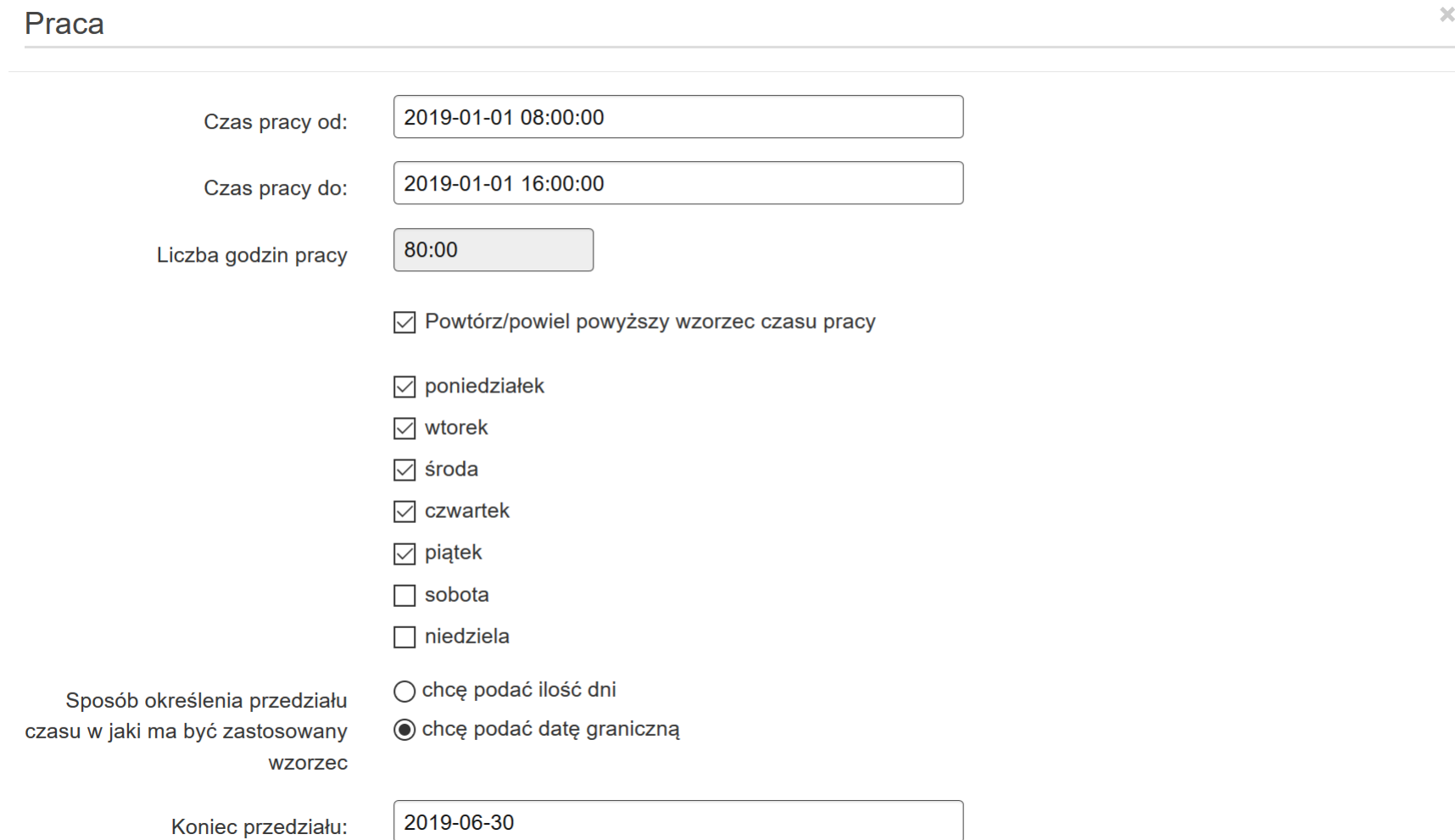

W dolnej części okna pojawi się również komunikat o treści: *"Konieczne jest wskazanie wzorca czasu pracy (od – do) w ramach TEGO SAMEGO dnia. Wzorzec czasu pracy zostanie powielony w zależności od wybranej opcji zgodnie ze wskazaną datą końcową lub ilością dni kalendarzowych. Mechanizm powielania wzorca pozwala na wskazanie konkretnych dni tygodnia, w których ma on się powtarzać. Mogą być powielane tylko wzorce nie przekraczające 12 godzin, natomiast czas pracy przekraczający 12 godzin musi być wpisywany osobno.*

*W przypadku konieczności wykazywania pracy danego personelu np. co drugi dzień, w celu ułatwienia wprowadzania danych, zaleca się powielenie danego wzorca pracy przez dłuższy okres czasu i ewentualne usuwanie okresów zbędnych".*

Sposób określenia przedziału czasu w jaki ma być zastosowany wzorzec ○ chce podać ilość dni ○ chce podać date graniczna

Konieczne jest wskazanie wzorca czasu pracy (od – do) w ramach TEGO SAMEGO dnia. Wzorzec czasu pracy zostanie powielony w zależności od wybranej opcji zgodnie ze wskazana data końcowa lub ilościa dni kalendarzowych. Mechanizm powielania wzorca pozwala na wskazanie konkretnych dni tygodnia, w których ma on się powtarzać. Mogą być powielane tylko wzorce nie przekraczające 12 godzin, natomiast czas pracy przekraczający 12 godzin musi być wpisywany osobno.

W przypadku konieczności wykazywania pracy danego personelu np. co drugi dzień, w celu ułatwienia wprowadzania danych, zaleca sie powielenie danego wzorca pracy przez dłuższy okres czasu i ewentualne usuwanie okresów zbędnych.

*UWAGA*

*W polach Czas pracy od i Czas pracy do nie może być innej daty (tj. dat na przełomie dni np. 2019-01-01, 2019-01-17)*

### **Błędny sposób uzupełnienia danych dla ilości dni**

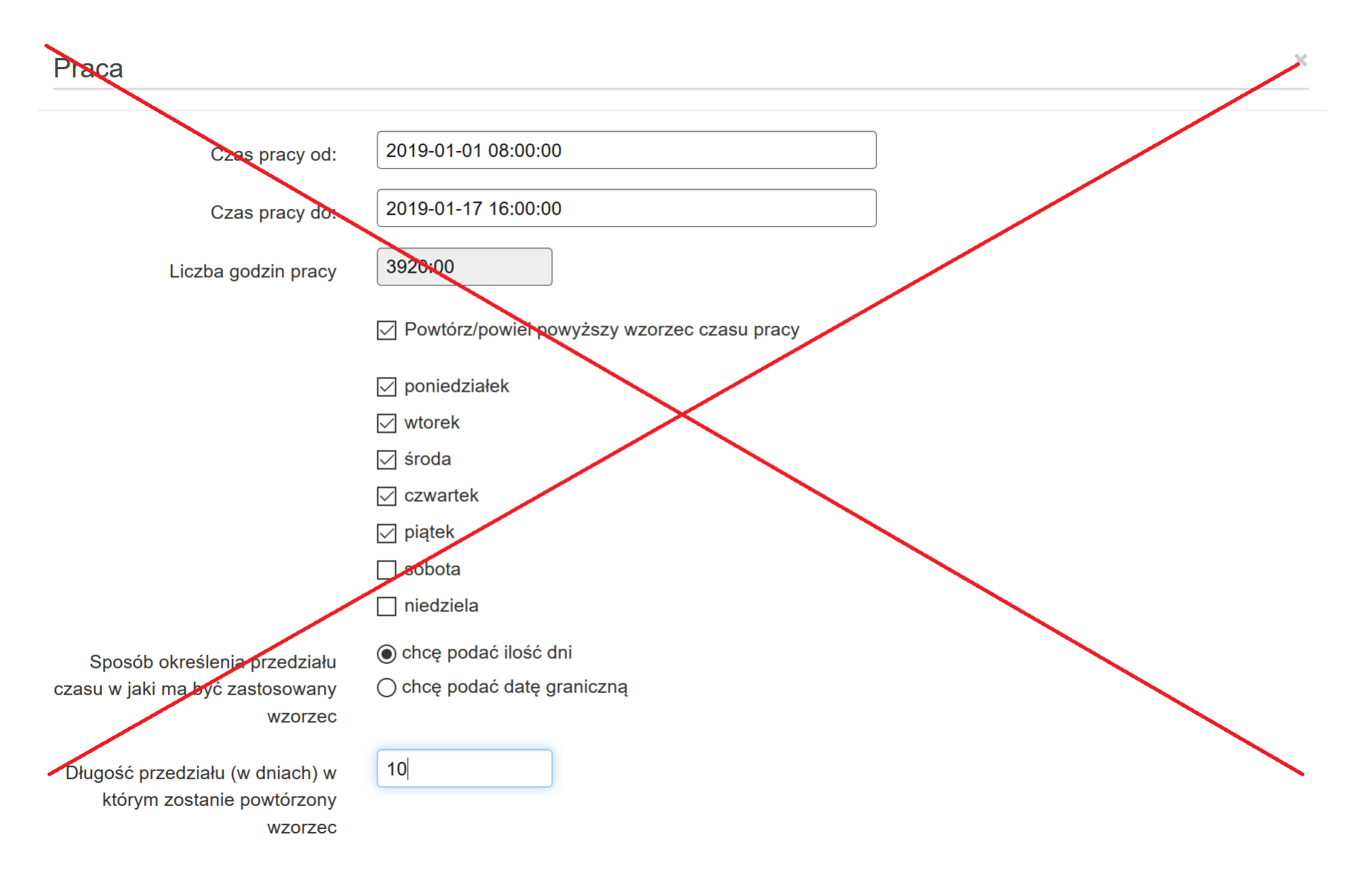

### **Błędny sposób uzupełnienia danych dla daty granicznej**

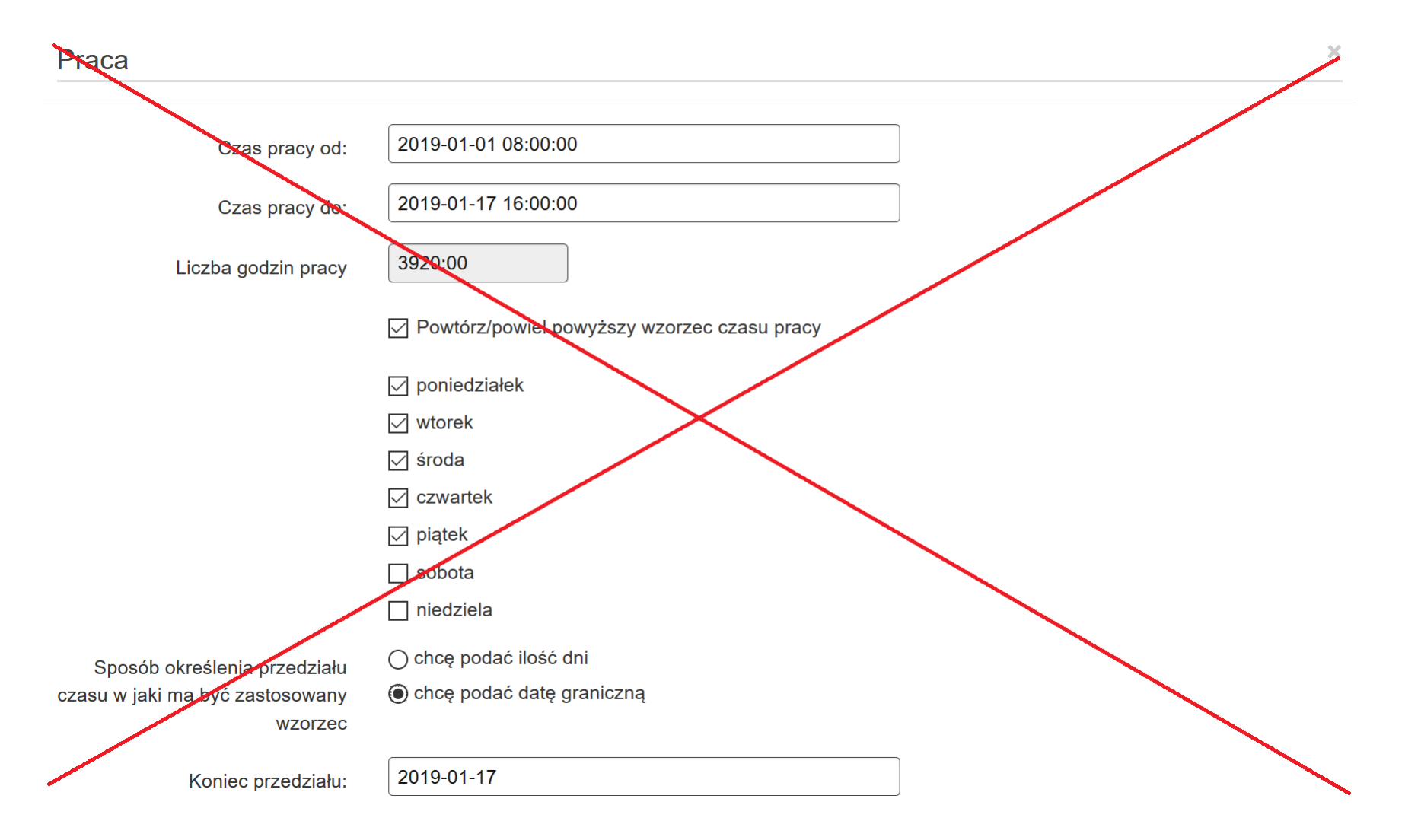

W momencie aktualizacji kalendarza (zapisu danych) pojawi się komunikat w lewym dolnym rogu blokujący zapis błędnie powielonych danych: *"W polach "Czas pracy od" i "Czas pracy do" nie może być innej daty. Jeżeli rzeczywisty czas rozpoczęcia pracy osoby zaczyna się w innym dniu niż kończy, dane należy uzupełnić w osobnych wpisach."*

W polach "Czas pracy od" i "Czas pracy do" nie może być innej daty. Jeżeli rzeczywisty czas rozpoczęcia pracy osoby zaczyna się w innym dniu niż kończy, dane należy uzupełnić w osobnych wpisach

W sytuacji jeśli pracownik wykonuje pracę na przełomie dni (praca w godzinach nocnych) np. praca rozpoczyna się w dniu 30.04 o godzinie 22.00, a kończy się 01.05 o godzinie 05:00 z uwagi na ograniczenie systemowe nie masz możliwości wprowadzenia danych w takim zakresie. Celem wprowadzenia do systemu takich przedziałów czasowych możesz wykazać godziny pracy zgodnie z poniższym schematem:

- 30.04 czas pracy od 21.59 czas pracy do 23.59
- 01.05 czas pracy od 00.00 czas pracy do 05.00

#### Czas pracy

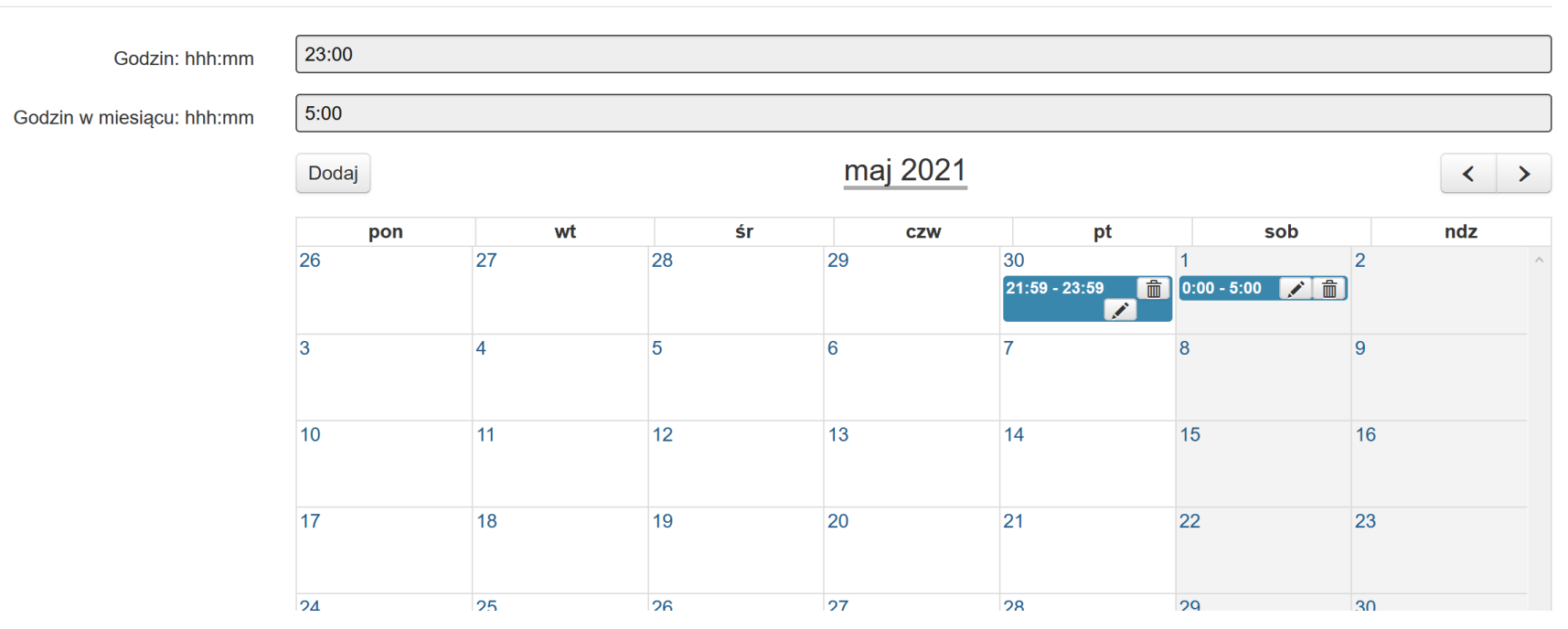

Po wprowadzeniu poprawnych danych wybierz przycisk **Zaktualizuj kalendarz**.

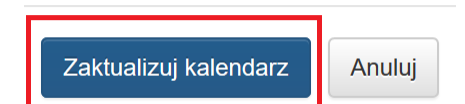

Uzupełniony w poprawny sposób **Czas pracy** przedstawia się zgodnie z poniższym zrzutem ekranu:

#### Czas pracy

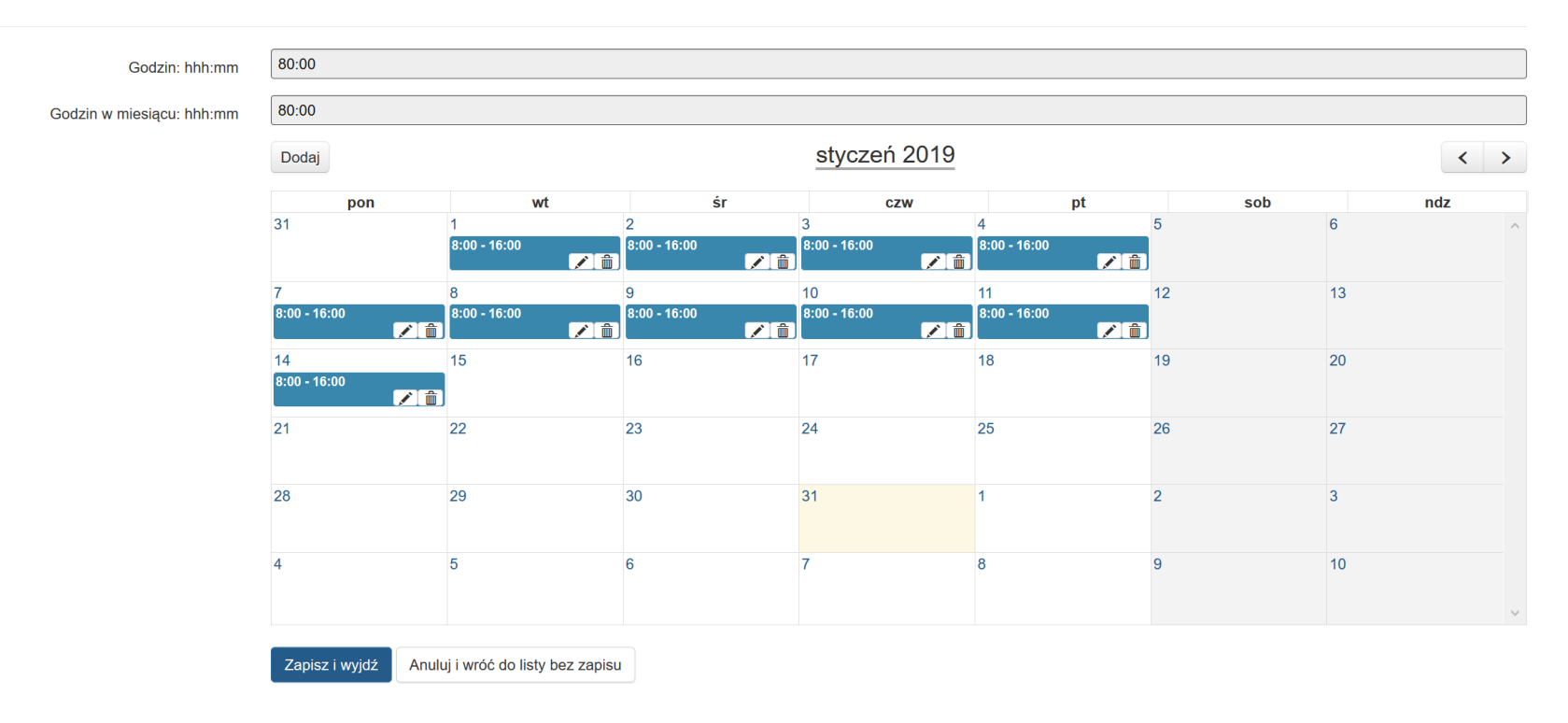

Istnieje możliwość edytowania za pomocą przycisku ołówka ii/lub usuwania za pomocą kosza ii wprowadzonych danych. Wskazane czynności możesz dokonywać wyłącznie na poszczególnych dniach. Nie ma możliwości edytowania i/lub usuwania danych w określonym czasookresie.

**UWAGA**

**Przy wyborze opcji usunięcia danych system nie wyświetla okna dialogowego celem potwierdzenia usunięcia.**

Gdy w czasie pracy wskażesz zakres godzin wychodzący poza okres zatrudnienia lub gdy zarejestrujesz pracę w godzinach, które zostały już wcześniej wykazane dla danego dnia w lewym dolnym rogu pojawi się komunikat: *"Zarejestrowano już pracę w wybranych godzinach lub poza okresem zatrudnienia [2021-04-01 08:00:00-2021-04-01 16:00:00]*". W komunikacie pojawi się również data oraz przedział czasowy, którego dany komunikat dotyczy.

Zarejestrowano już pracę w wybranych godzinach lub poza okresem zatrudnienia [2021-04-01 08:00:00-2021-04-01 16:00:00]

Jeżeli Twój projekt jest już rozliczony (końcowy wniosek o płatność został już zatwierdzony przez IOK) po wejściu do modułu Personel Projektu nie będzie dostępna lista wraz z wprowadzonym przez Ciebie personelem. Nie będzie również możliwości dodania nowej osoby oraz edycji.

Zostaniesz o tym poinformowanym komunikatem, który pojawi się w lewym dolnym rogu: "*Projekt został rozliczony. Dane personelu możesz pobrać jedynie z piku xlsx*".

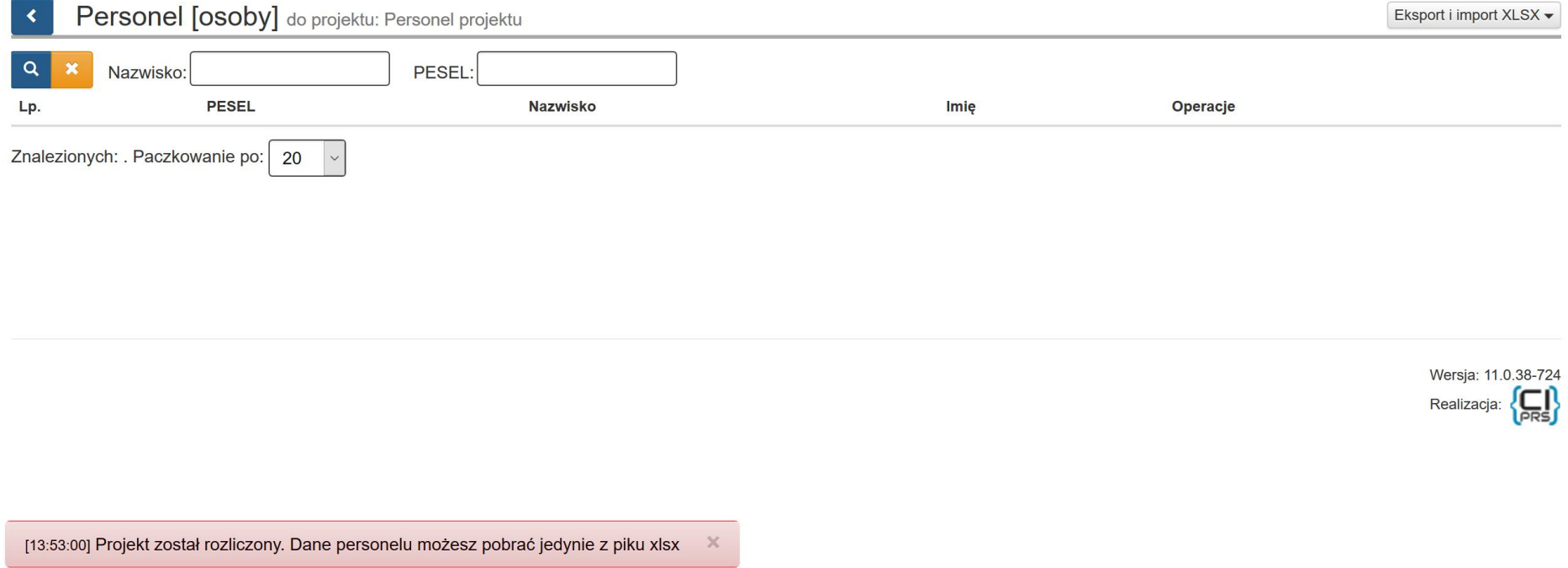

Za pomocą *Eksportuj bazę do XLSX* będziesz mógł pobrać dane, które wprowadziłeś do modułu Personel projektu.

# **7. WERYFIKACJA PRZEKROCZENIA MIESIĘCZNEGO LIMITU 276 GODZIN ZAANGAŻOWANIA ZAWODOWEGO W SYSTEMIE LSI 2014**

Beneficjent przed zaangażowaniem osoby do projektu zobowiązany jest do zweryfikowania i zapewnienia, że wydatki związane z zaangażowaniem osoby wykonującej zadania w projekcie lub projektach spełniają obydwa warunki kwalifikowalności, o których mowa w Rozdziale 6.15 pkt 8 lit. a i lit. b Wytycznych, tzn., że obciążenie wynikające z wykonywania zadań przez daną osobę nie wyklucza możliwości prawidłowej i efektywnej realizacji wszystkich zadań powierzonych tej osobie w projekcie oraz że nie został przekroczony miesięczny limit 276 godzin. Warunki te powinny być spełnione w całym okresie kwalifikowania wynagrodzenia danej osoby w tym projekcie, tj. nie tylko na dzień angażowania danej osoby do projektu.

System LSI2014 dokonuje weryfikacji czy dla danego numeru PESEL wskazanego jako personel projektu w module Personel projektu w ramach tego samego miesiąca dla wszystkich stanowisk wskazanych w systemie LSI 2014 nie został przekroczony limit 276 godzin zaangażowania miesięcznie.

#### **UWAGA**

**Weryfikacji przekroczenia 276 godzin zaangażowania miesięcznego po stronie Beneficjenta podlegać będą dane znajdujące się tylko w systemie LSI 2014.** 

**Baza służy do monitorowania informacji o personelu i jego pracy w projekcie oraz wspiera w monitorowaniu obowiązującego limitu 276 godzin sygnalizując kiedy wprowadzone do systemu dane przez różnych beneficjentów (w ramach RPO WSL 2014-2020) powodują przekroczenie tego limitu. Należy podkreślić, że w bazie personelu nie są monitorowane dane dotyczące zaangażowania personelu poza projektami oraz w ramach innych programów operacyjnych, stąd baza nie stanowi jedynego narzędzia dla beneficjentów do monitorowania limitu, o którym mowa w** 

### **rozdziale 6.15** *Wytycznych w zakresie kwalifikowalności wydatków w ramach Europejskiego Funduszu Rozwoju Regionalnego, Europejskiego Funduszu Społecznego oraz Funduszu Spójności na lata 2014-2020***.**

W przypadku przekroczenia limitu 276 godzin pojawia się w bazie personelu komunikat informujący o tym, że limit 276 godzin został przekroczony. Należy mieć na względzie, iż baza personelu nie uwzględnia ani liczby godzin zaangażowania personelu projektu przeznaczonych na zadania administracyjne związane z realizacją projektu rozliczane w kosztach pośrednich ryczałtem, ani liczby godzin zaangażowania zawodowego poza projektami finansowanymi z funduszy strukturalnych i FS jak również danych z innych programów operacyjnych.

W sytuacji gdy w systemie LSI2014 nastąpi przekroczenie 276 godzin zaangażowania miesięcznego w ramach danego numeru PESEL przy zapisie danych w lewym dolnym rogu pojawi się komunikat: *"UWAGA! Osoba jest zaangażowania w wymiarze przekraczającym 276 godzin miesięcznie"*

**UWAGA**

**Komunikat, iż osoba jest zaangażowana w wymiarze przekraczającym 276 godzin miesięcznie nie blokuje zapisu danych.** 

**Niemniej jednak należy niezwłocznie zweryfikować wprowadzone dane oraz stosownie je skorygować.** 

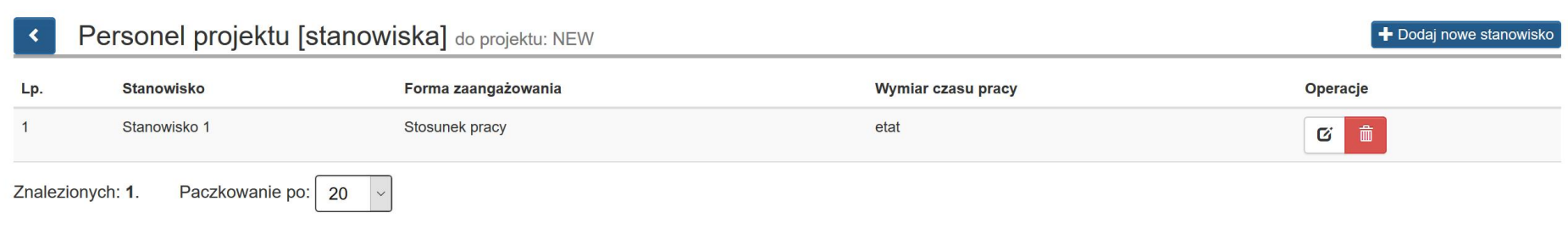

 $\times$ 

Realizacja: **(DR)** 

[09:36:51] UWAGA! Osoba jest zaangażowania w wymiarze przekraczającym 276 godzin miesięcznie

Dane prezentują się zgodnie z poniższym zrzutem. Przykładowo wartość w polu godzina w miesiącu: hh:mm wynosi 284 h co stanowi o przekroczeniu limitu 276 h zaangażowania.

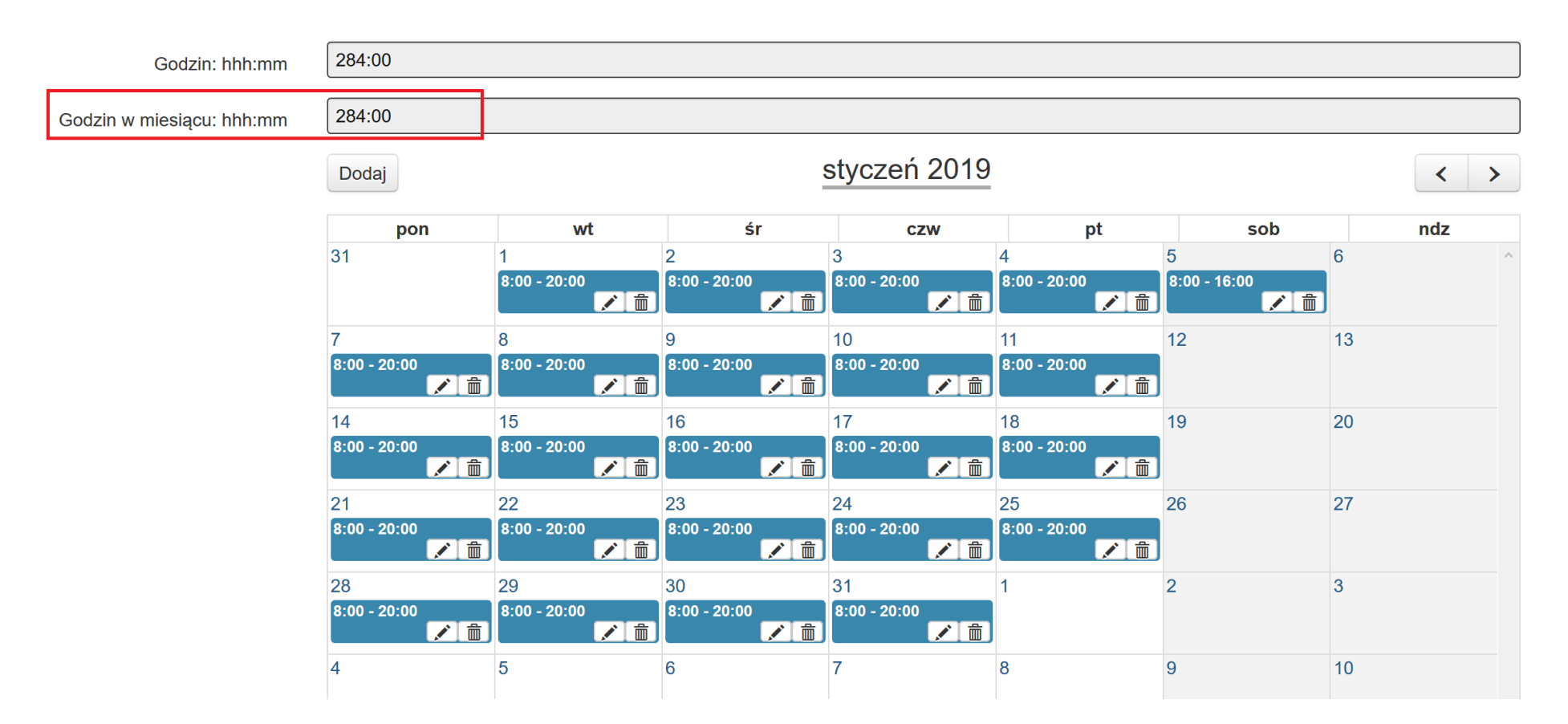

Po przejściu do Personel [osoby] na liście w polu UWAGA pojawił się symbol "płomień" sygnalizujący przekroczenie 276 godzin zaangażowania miesięcznie. Po najechaniu na niego pojawia się komunikat: *"Uwaga do czasu pracy: osoba o tym nr PESEL jest zaangażowana w wymiarze przekraczającym 276 godzin miesięcznie"*.

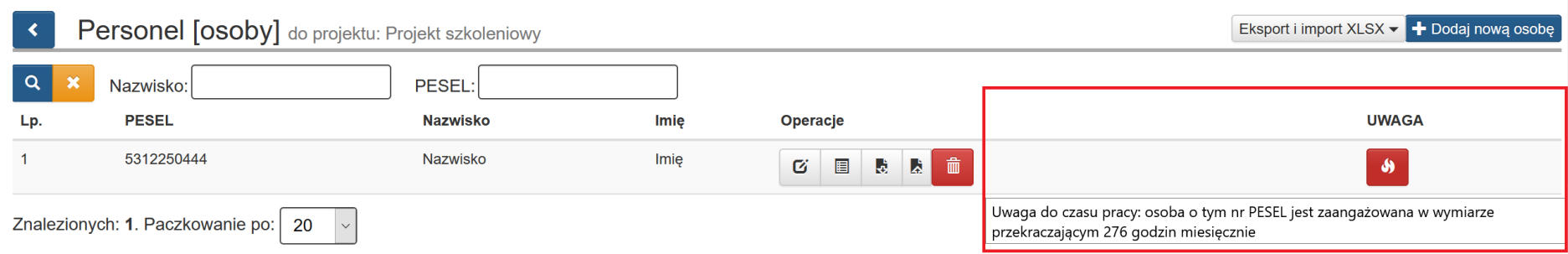

Należy pamiętać, iż może wystąpić sytuacja w której pomimo, iż w Twoim projekcie w określonym miesiącu nie wystąpiło przekroczenie 276 godzin miesięcznie, a alert o przekroczeniu 276 godzin miesięcznego zaangażowania pojawił się.

W takiej sytuacji przekroczenie 276 godzin miesięcznie dla danego numeru PESEL występuje łącznie z innym/innymi projektami znajdującymi się w systemie LSI 2014.

#### Godzin: hhh:mm

8:00

8:00

Godzin w miesiącu: hhh:mm

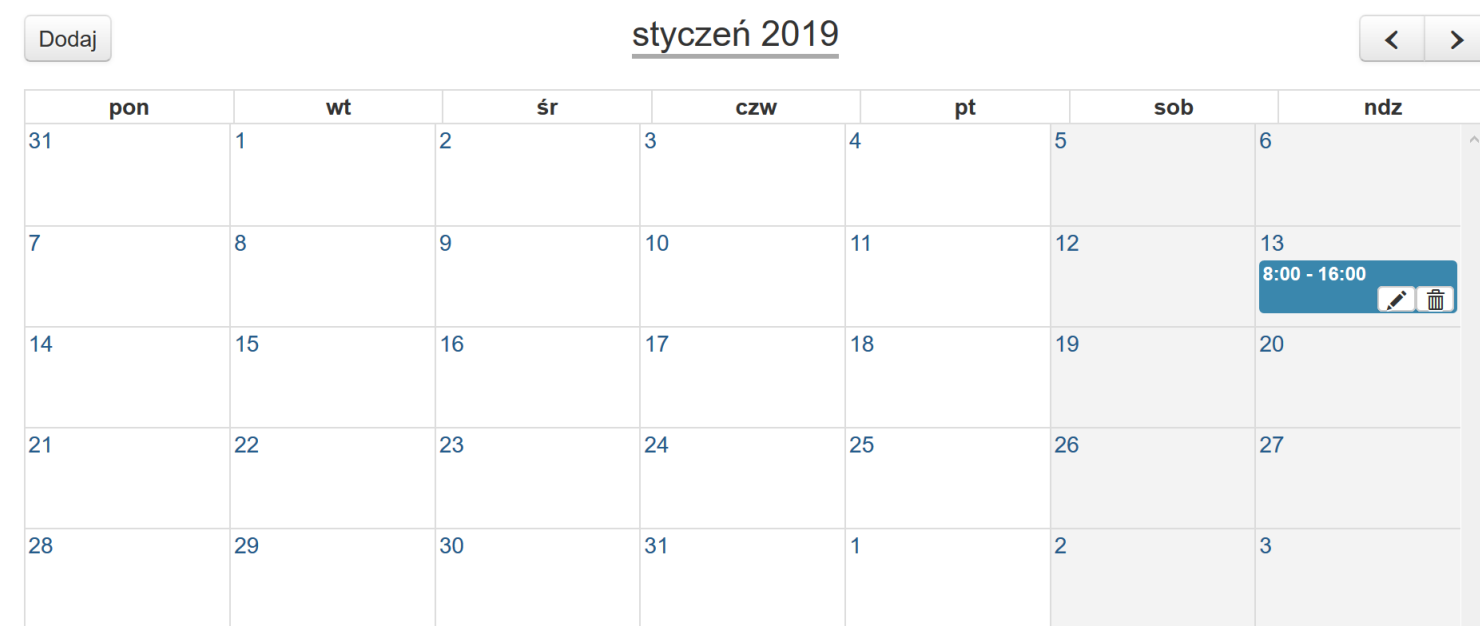

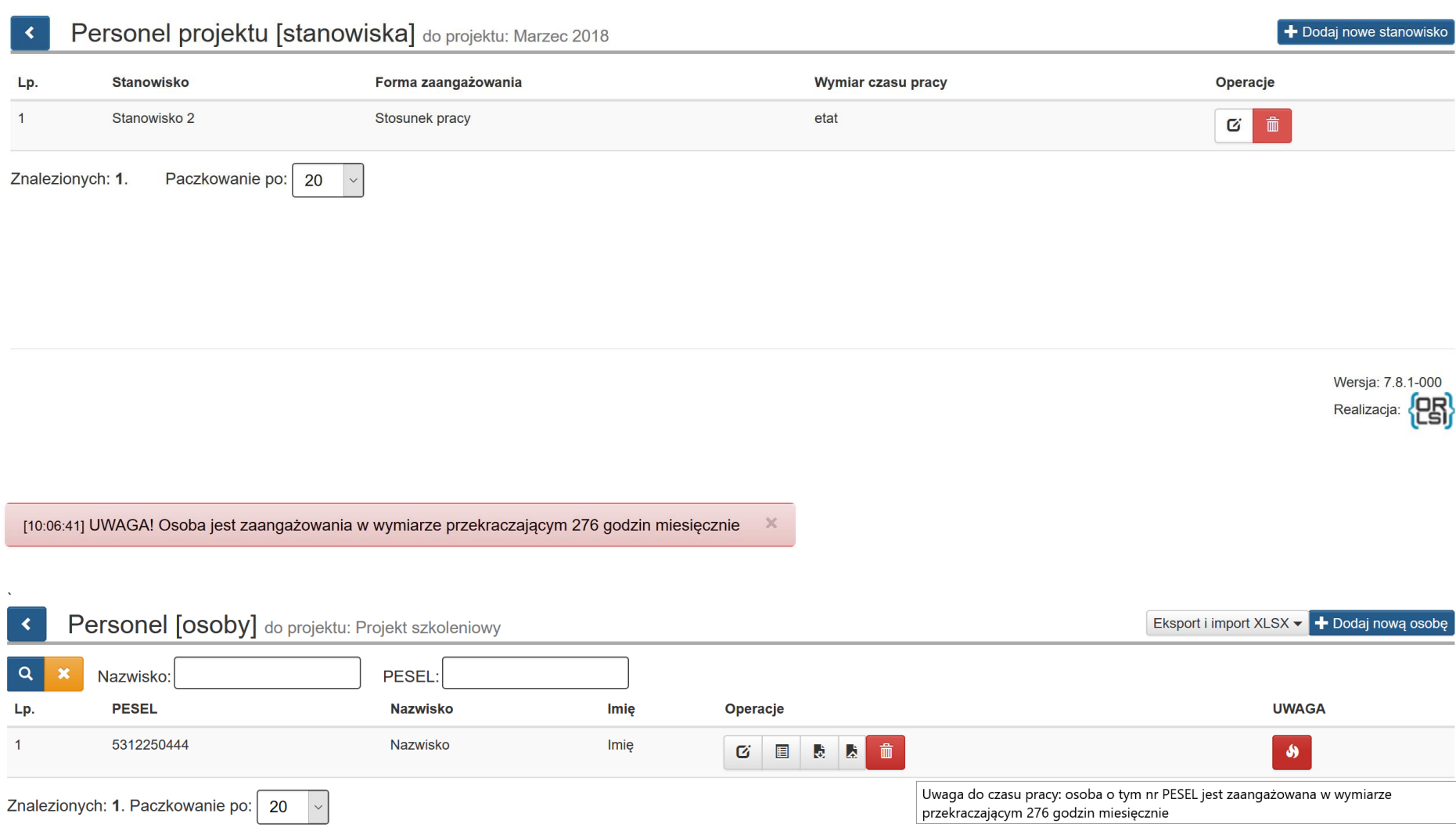

### **UWAGA**

**Za każdym razem gdy przy zapisie danych pojawi się alert: "***UWAGA! Osoba jest zaangażowania w wymiarze przekraczającym 276 godzin miesięcznie***" lub z poziomu Personel [osoby] w polu UWAGI pojawi się "płomień" wraz z komunikatem: "***Uwaga do czasu pracy: osoba o tym nr PESEL jest zaangażowana w wymiarze przekraczającym 276 godzin miesięcznie sprawdź poprawność danych wpisanych przez Ciebie do systemu LSI 2014***". Jeśli nie stwierdzisz pomyłki skontaktuj się z Opiekunem projektu.**

Należy pamiętać, iż pojawienie się informacji w polu UWAGI, dotyczącej przekroczenia 276 godzin zaangażowania miesięcznie, jest uzależnione od jakości danych wprowadzonych do LSI 2014 w ramach wszystkich projektów dla danego numeru PESEL.

# **8. WERYFIKACJA WPROWADZENIA NAKŁADAJĄCYCH SIĘ CZASÓW PRACY DLA JEDNEGO PRACOWNIKA W SYSTEMIE LSI 2014**

Wprowadzając dane do modułu Personel Projektu w LSI2014, system sprawdzi czy rejestrowany czas pracy pracownika nie pokrywa się już z wcześniej wprowadzonym w niniejszym lub innych projektach. Weryfikacja nakładających się czasów pracy dla jednego pracownika w systemie LSI2014 dotyczy wprowadzanych danych zarówno poprzez formularz jak i plik xlsx.

#### **UWAGA**

**Weryfikacji wprowadzenia nakładających się czasów pracy po stronie Beneficjenta podlegać będą dane znajdujące się tylko w systemie LSI2014.** 

Jeśli system stwierdzi nakładanie się czasów pracy dla jednego pracownika podczas zapisu danych pojawi się komunikat.

#### **Treść komunikatu z przykładowymi danymi:**

*"Lista nałożeń czasu pracy dla tego stanowiska*

*Dla stanowiska Opiekun wykryto nakładania się czasu pracy z innym stanowiskiem (3 konfliktów).*

*Jeśli przekroczenie wskazuje na:*

*- ten projekt - zweryfikuj poprawność danych w swoim projekcie i popraw je samodzielnie.*

*- inny projekt - skontaktuj się z opiekunem projektu celem wyjaśnienia konfliktów".* 

System wyświetli informację o nałożeniu się czasu pracy, jeżeli wprowadzane godziny pracy pokrywają się z czasem pracy tego samego pracownika na innym stanowisku bądź z czasem pracy w innym projekcie. Komunikat będzie zawierał listę takich przypadków wraz ze wskazaniem, czy dotyczą one niniejszego projektu, czy też innego. Wskaże również okres, w którym przekroczenie występuje oraz liczbę nakładających się godzin.

Dla stanowiska Opiekun wykryto nakładania się czasu pracy z innym stanowiskiem (3 konfliktów).

Jeśli przekroczenie wskazuje na:

· ten projekt - zweryfikuj poprawność danych w swoim projekcie i popraw je samodzielnie.

· inny projekt - skontaktuj się z opiekunem projektu celem wyjaśnienia konfliktów.

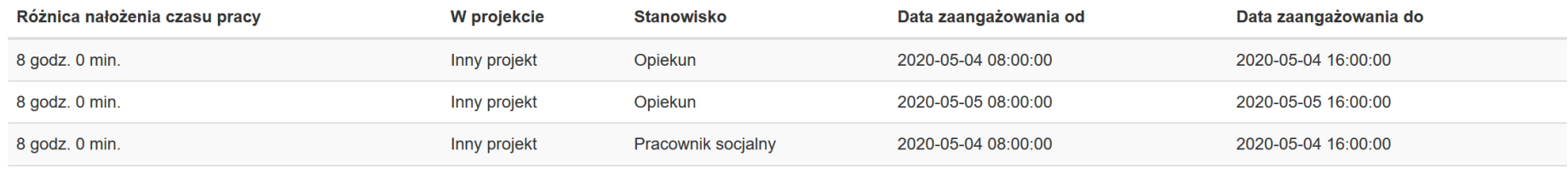

Rozumiem

 $\bar{\chi}$ 

Aby wyjść z widoku okna należy zatwierdzić komunikat klawiszem **Rozumiem**.

#### **UWAGA**

### **Komunikat w zakresie nałożenia czasu pracy dla wskazanego stanowiska nie blokuje możliwości zapisu wprowadzonych danych. Niemniej jednak należy niezwłocznie zweryfikować wprowadzone dane oraz stosownie je skorygować.**

O nakładaniu się godzin informuje również czerwony symbol zegarka, który jest widoczny podczas wchodzenia do sekcji **Personel projektu**, a także w podsekcji **Personel [osoby]** i **Personel projektu [stanowiska]**, wskazując miejsce występowania konfliktu.

Sekcja **Personel projektu**. Symbol zegara obok zakładki **Personel projektu** wskazujący na nałożenie się godzin pracy dla któregoś z pracowników.

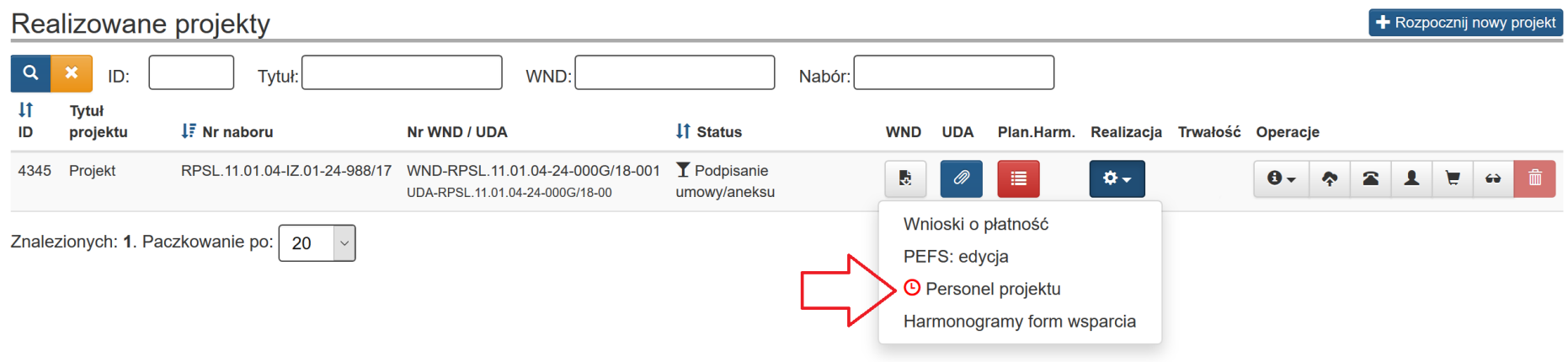

Podsekcja **Personel [osoby]**. Symbol zegara obok numeru PESEL wskazuje na nakładające się godziny czasu pracy.

 $\mathcal{A}^{\mathcal{A}}$ 

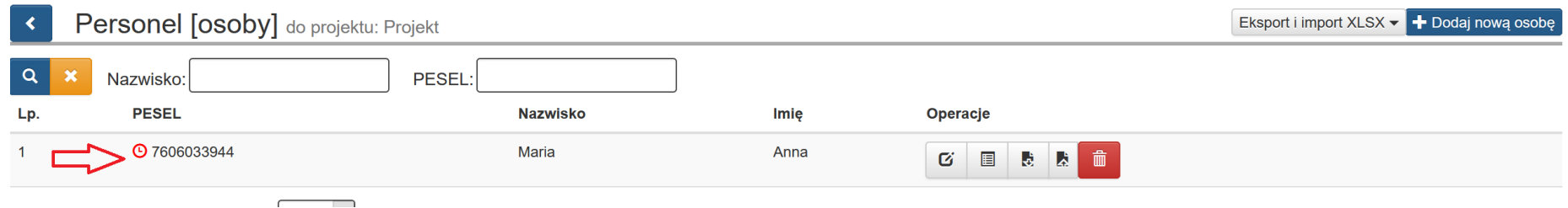

Podsekcja **Personel projektu [stanowiska]**. Symbol zegara obok stanowiska. Klikając myszką w zegar wywołujemy komunikat z listą nakładających się godzin.

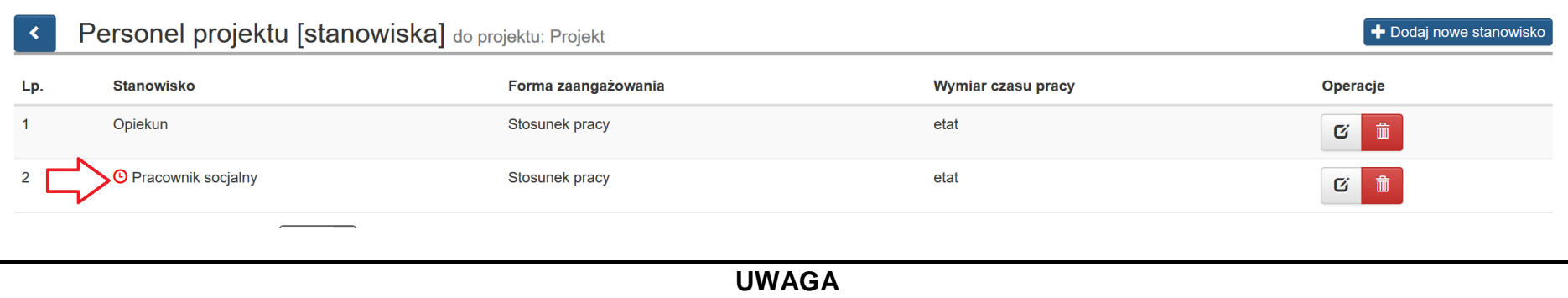

**Za każdym razem gdy przy zapisie danych pojawi się komunikat z listą nałożeń czasu pracy dla stanowiska sprawdź poprawność danych wpisanych przez Ciebie do systemu LSI 2014. Jeśli nie stwierdzisz pomyłki skontaktuj się z Opiekunem projektu.**

Należy pamiętać, iż pojawienie się informacji dotyczącej nałożeń czasu pracy dla stanowiska jest uzależnione od jakości danych wprowadzonych do LSI 2014 w ramach wszystkich projektów.

### **9. IMPORT I EKSPORT BAZY PERSONELU**

W ramach modułu Personel projektu występuje funkcjonalność polegająca na:

- Eksporcie wprowadzonych danych dotyczących personelu projektu znajdującego się w systemie LSI2014 do pliku xlsx w zakresie całego personelu oraz pojedynczych osób w ramach projektu.
- Edycji danych w zakresie całego personelu oraz pojedynczych osób poprzez plik xlsx, a następnie ich aktualizacji poprzez wczytanie pliku z odpowiednich pozycji wskazanych w niniejszej instrukcji.
- Pobranie przykładowego pliku, a następnie jego edycji w celu wprowadzenie osób do modułu Personelu projektu.

### **9.1 Projekty, w ramach których nie wprowadzono danych w module Personel projektu**

W przypadku projektów, w których nie wprowadzono jeszcze danych w module Personel projektu istnieje możliwość pobrania przykładowego pliku w celu jego edycji danymi zgodnymi z występującymi w Twoim projekcie, a następnie wczytania pliku celem zasilenia danych w bazie personelu.

Przejdź do modułu Personel projektu, a następnie wybierz przycisk **Eksport i import XLSX**.

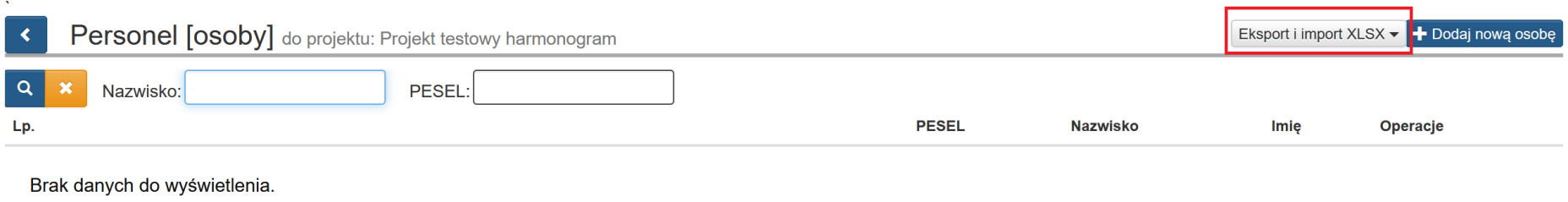

### Po kliknięciu w **Eksport i import XLSX** rozwinie się lista- wybierz: **Pobierz przykład**.

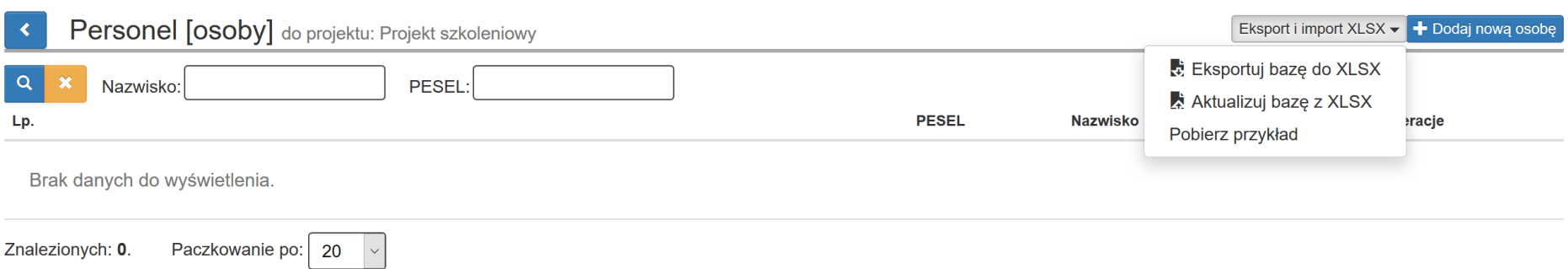

Po wybraniu zapisz plik w dogodnym dla Ciebie miejscu na komputerze. Plik posiada domyślną nazwę: personel\_eksport\_przykład. Podczas zapisu możesz zmienić nazwę pliku.

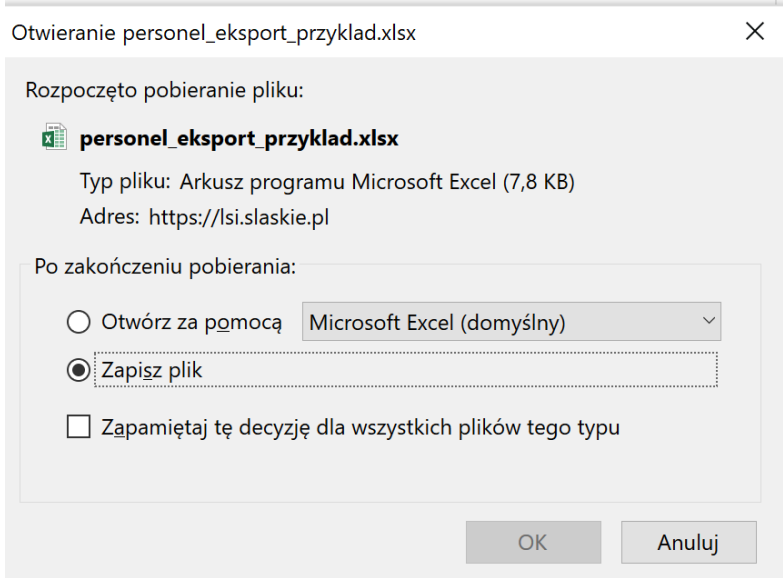

Po zapisaniu pliku otwórz go w celu jego edycji danymi, które występują w Twoim projekcie.

Teraz możesz dokonać edycji w przykładowym pliku i zastąpić przykładowe dane swoimi danymi występującymi w Twoim projekcie.

W pobranym pliku xlsx znajdują się pola (nagłówki), które występują również w aplikacji:

- Kraj
- Imię
- Nazwisko
- PESEL
- Uwagi
- Stanowisko
- Forma zaangażowania
- Data zaangażowania
- Okres zaangażowania (od)
- Okres zaangażowania (do)
- Wymiar czasu pracy
- Liczba godzin w miesiącu (w minutach)
- Etat

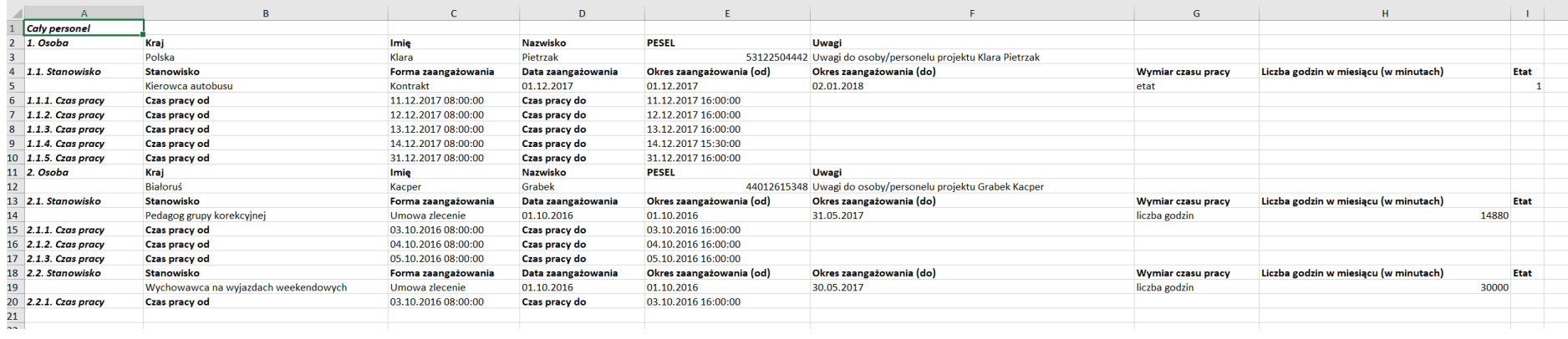

### **UWAGA**

### **Wprowadzone przez Ciebie dane muszą być zgodne z regułami, które obowiązują w przypadku wprowadzania danych poprzez formularz w systemie LSI2014.**

Przykładowo dla formy zaangażowania- **stosunek pracy** poprawnym wymiarem czasu pracy jest **etat** oraz konieczne jest wpisanie w polu Etat odpowiednią wartość. W tym przypadku pole Liczba godzin w miesiącu (w minutach) powinno zostać puste.

Przykładowo jeśli dla formy zaangażowania- **umowa zlecenie** wybierzesz wymiar czasu pracy - liczba godzin konieczne jest wskazanie w polu Liczba godzin w miesiącu (w minutach) największą miesięczną ilość minut jaka nastąpiła w ramach danego stanowiska (jeśli osoba w ramach stanowiska w miesiącu styczniu pracuje 15 godzin należy wpisać 900). W tym przypadku pole Etat powinno zostać puste.

W celu ułatwienia wprowadzania danych zgodnie z występującymi regułami oraz walidacjami w LSI2014 możesz posiłkować się niniejszą instrukcji odnoszącą się do uzupełniania danych poprzez formularz w LSI2014.

W przykładowym pliku dla ułatwienia podane są dane osób, które posiada w ramach projektu jedno oraz dwa stanowiska. Jeśli jednak osoba posiada większą ilość stanowisk w ramach projektu możesz je dodać analogicznie jak występuje to w przykładowym pliku.

**Jedno stanowisko** dla pierwszej osoby w projekcie oznacz jako **1.1 Stanowisko**

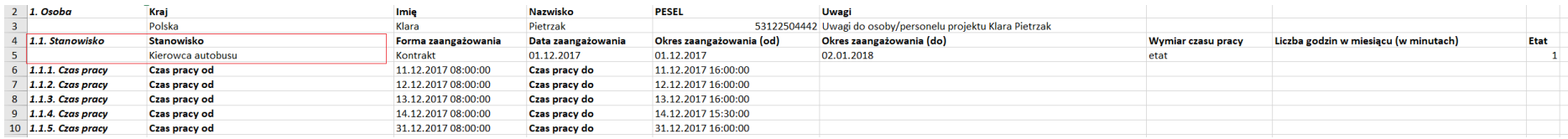

Dwa stanowiska dla drugiej osoby w projekcie oznacz kolejno **2.1 Stanowisko**, **2.2 Stanowisko**

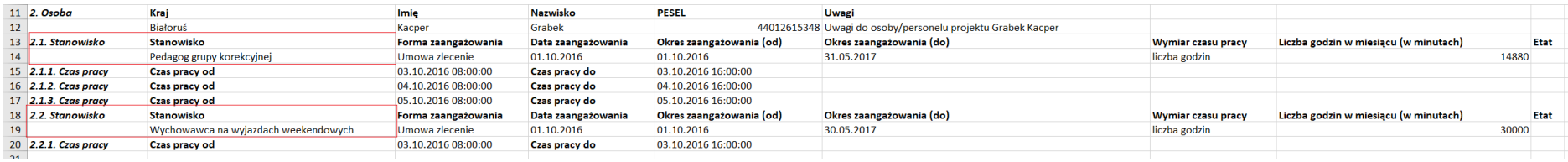

### **UWAGA**

**Pamiętaj aby dane były zaktualizowane pomyślnie należy zachować nazwy oraz kolejność kolumn zgodnie z pobranym plikiem.** 

**W przypadku nagłówków, które oznaczane są również cyframi konieczne jest zachowanie poprawnej nazwy. Numeracja ułatwiająca pracę nie jest konieczna. Przykładowo jeśli w pliku występuje** *9. Osoba; 9.1 Stanowisko; 9.1.1. Czas pracy* **wystarczającą do wpisania wartością jest** *Osoba, Stanowisko, Czas pracy* **(przykład poniżej). Konieczne jest zachowanie kolejności wierszy ponieważ odpowiednia kolejność wyznacza dla których osób zostaną przypisane stanowiska, a następnie dla których stanowisk zostaną przypisane czasy pracy. Należy również zachować format przedstawiony w pliku** 

**np.** *Czas pracy od: 01.01.2018 10:30:00.*

Jeśli chcesz dodać do pliku dane nowej osoby należy w kolejne wiersze, kolumny wpisać odpowiednie dane pamiętając o zachowaniu odpowiedniej struktury zgodnie z zapisami instrukcji oraz analogicznie jak występuje to w przykładowym pliku- dla ułatwienia możesz skopiować dane osoby, która występuje już w pliku, wkleić je ponownie w plik, a następnie zmienić dane zgodnie ze stanem faktycznym.

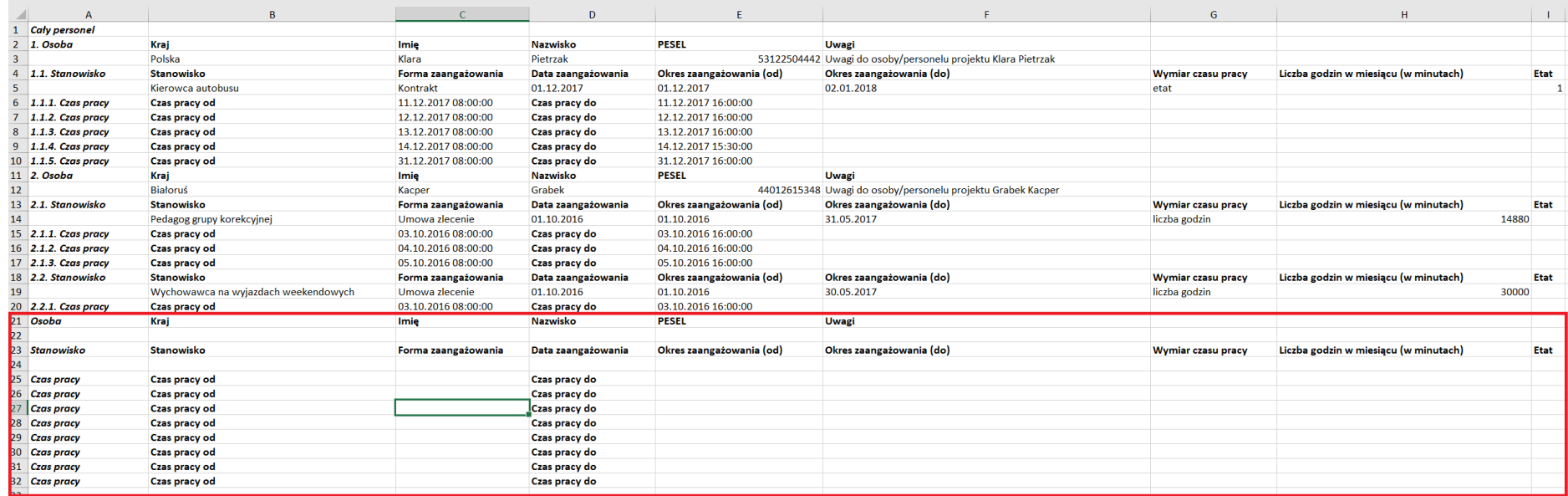

Wprowadź dane osoby zgodnie z nagłówkami wskazanymi w pliku.

**Pamiętaj!** Wprowadzone przez Ciebie dane muszą być zgodne z regułami, które obowiązują w przypadku wprowadzania danych poprzez formularz w systemie LSI2014.

Jeśli konieczne jest wprowadzenie większej ilości osób w ramach Twojego projektu postępuj analogicznie poprzez powielanie struktury zawartej w przykładowym pliku.

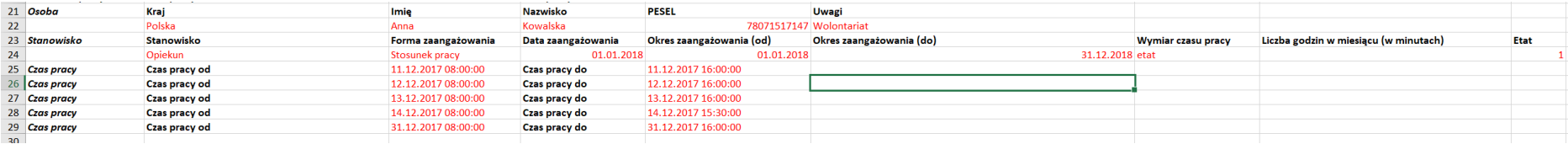

Po zakończonej pracy zapisz dane w pliku.

### **9.2 Projekty, w ramach których występują dane w module personel projektu**

Dla projektów, które posiadają dane w module Personel projektu istnieje możliwość eksportu, edycji oraz aktualizacji danych z pliku zewnętrznego w zakresie całego personelu jak również pojedynczych osób.

W celu eksportu danych dla **całego personelu** wprowadzonego do systemu LSI2014 w danym projekcie wybierz Eksportuj bazę do XLSX.

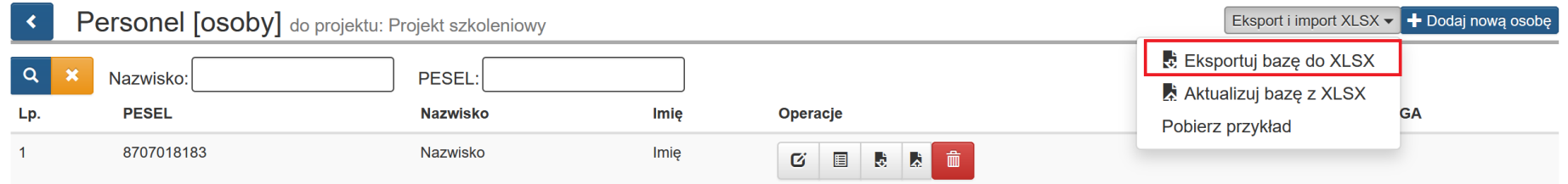

Zapisz plik w dogodnym dla Ciebie miejscu na komputerze. Plik posiada domyślną nazwę zgodną z poniższym. Podczas zapisu możesz zmienić nazwę pliku.

- W nazwie pliku generuje się numer projektu;
- Informacja, że dotyczy exportu w zakresie zbiorczego pliku: personel\_zbiorczy\_export;
- W nazwie generuje się data oraz godzina pobrania pliku;

- Przykładowa nazwa: RPSL.11.01.03-24-012C16\_personel\_zbiorczy\_export\_08032018111302.

W celu edycji danych postępuj zgodnie ze sposobem opisanym w punkcie dotyczącym projektów, w ramach których nie wprowadzono danych w module Personel projektu.

Po zakończeniu edycji zapisz plik.

W celu eksportu danych dla **pojedynczej osoby** wprowadzonej do systemu LSI2014 w ramach projektu wybierz przycisk eksport XLSX znajdujący się w sekcji Operacje.

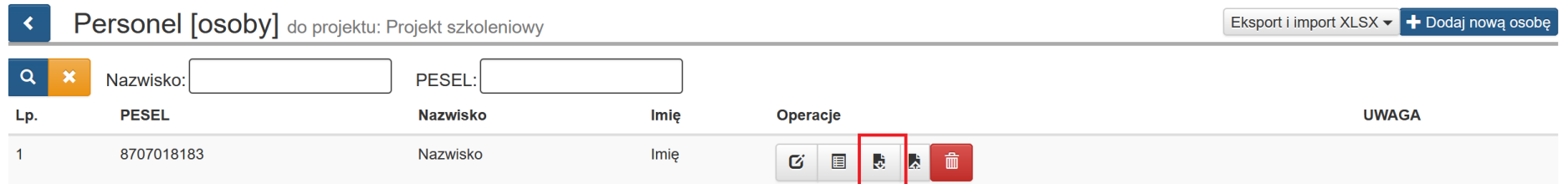

Zapisz plik w dogodnym dla Ciebie miejscu na komputerze. Plik posiada domyślną nazwę zgodną z poniższym. Podczas zapisu możesz zmienić nazwę pliku.

- W nazwie pliku generuje się numer projektu;
- W nazwie generuje się imię i nazwisko eksportowanej osoby do pliku;
- W nazwie generuje się data oraz godzina pobrania pliku;
- Przykładowa nazwa: RPSL.11.01.03-24-012C16\_Anna\_Kowalska\_08032018112489.

W przypadku pobrania pliku dla pojedynczej osoby nie istnieje możliwość pomyślnego zaktualizowania modułu Personel projektu z poziomu pojedynczej osoby w momencie całkowitego usunięcia danych danej osoby z pliku. Możesz usunąć tylko stanowiska i czas pracy.

W celu edycji danych postępuj zgodnie ze sposobem opisanym w punkcie dotyczącym projektów, w ramach których nie wprowadzono danych w module Personel projektu.

**Pamiętaj jednak, iż w tym przypadku dokonujesz edycji w ramach pojedynczej osoby. Nie dodawaj nowych osób w pliku pobranym dla pojedynczej osoby.**

### **UWAGA**

**Jeśli w ramach projektu chcesz dodać nową osobą zrób to z pozycji całego projektu. W ramach pojedynczej osoby dokonuj tylko edycji danych dla pobranej pojedynczej osoby.** 

Po zakończeniu edycji zapisz plik.

### **9.3 Aktualizacja modułu Personel projektu edytowanymi danymi z pliku XLSX**

Jeśli zakończyłeś edycję w pliku możesz teraz zaktualizować moduł Personel projektu przygotowanym przez siebie plikiem XLSX.

Celem aktualizacji modułu Personel projektu w zakresie **całego personelu** wczytaj wcześniej edytowany plik.

Z poziomu **Personel [osoba]** wybierz przycisk Eksport i import XLSX znajdujący się w prawym górnym rogu. Po wybraniu rozwinie się lista- z listy wybierz **Aktualizuj bazę z XLSX.**

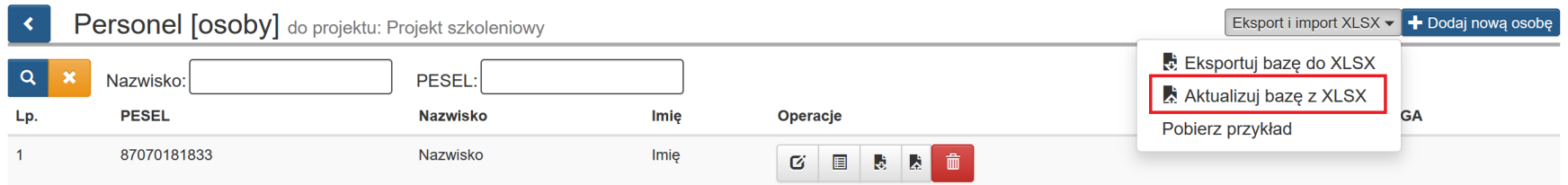

Po wybraniu **Aktualizuj bazę z XLSX** pojawi się okno z komunikatem o treści:

### *"UWAGA!!!*

*Zamierzasz zaktualizować dane personelu za pomocą pliku zewnętrznego. Operacja jest nieodwracalna! Czy chcesz kontynuować?"*

Występować będą również dwa przyciski **OK** i **Anuluj**.

### **UWAGA!!!**

Zamierzasz zaktualizować dane personelu za pomocą pliku zewnętrznego. Operacja jest nieodwracalna! Czy chcesz kontynuować?

Po naciśnięciu przycisku **Anuluj**, system wróci do okna personelu projektu.

Po naciśnięciu przycisku **OK** pojawi się okno w którym poprzez **Wybierz plik** wskaż plik, którym należy zaktualizować moduł

Personel projektu w zakresie całego personelu.

 $\chi$ 

Anuluj

Ok

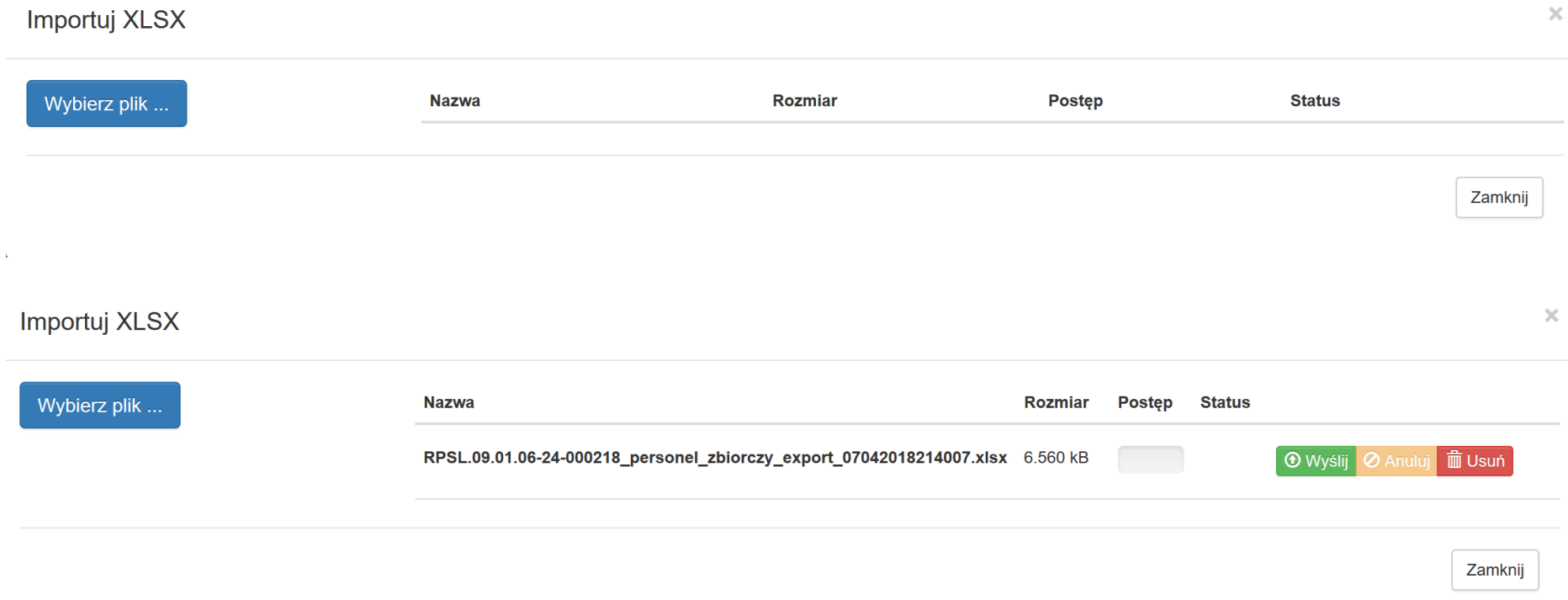

Po wybraniu pliku wybierz **Wyślij** celem aktualizacji modułu w ramach całego personelu.

## **UWAGA Przed wyborem Wyślij upewnij się czy wybrałeś prawidłowy plik. Po zaktualizowaniu danych w module Personel projektu występować będą dane zgodne z plikiem, który wczytałeś. Poprzednie dane zostaną zastąpione aktualnymi wskazanymi w pliku i nie będzie możliwości przywrócenia danych sprzed aktualizacji.**

Jeśli dane zostały zaktualizowane poprawnie w lewym dolnym rogu poprawnie pojawi się komunikat: "*Pomyślnie zaktualizowano z zewnętrznego pliku!*"

Pomyślnie zaktualizowano z zewnętrznego pliku!

W przypadku wykrycia przez system błędów pojawi się okno z informacją, w którym miejscu w pliku wprowadzono niepoprawne dane.

Przykładowy komunikat z niepoprawna wartością w formie zaangażowania:

*"Importowany dokument zawiera błędy!* 

*Błąd: [Wiersz: 5, Kolumna: Forma zaangażowania] Nie istnieje w systemie podana forma zaangażowania"*

Importuj XLSX

 $\bar{\chi}$ 

Importowany dokument zawiera błędy!

Błąd: [Wiersz: 5, Kolumna: Forma zaangażowania] Nie istnieje w systemie podana forma zaangażowania

Zamknij

Zgodnie ze wskazanym powyżej komunikatem w Wierszu 5, Kolumnie Forma zaangażowania wskazano błędną formę zaangażowania. W pliku została błędnie wpisana: umowa zleceni. Poprawna forma, którą należy wpisać to: umowa zlecenie.

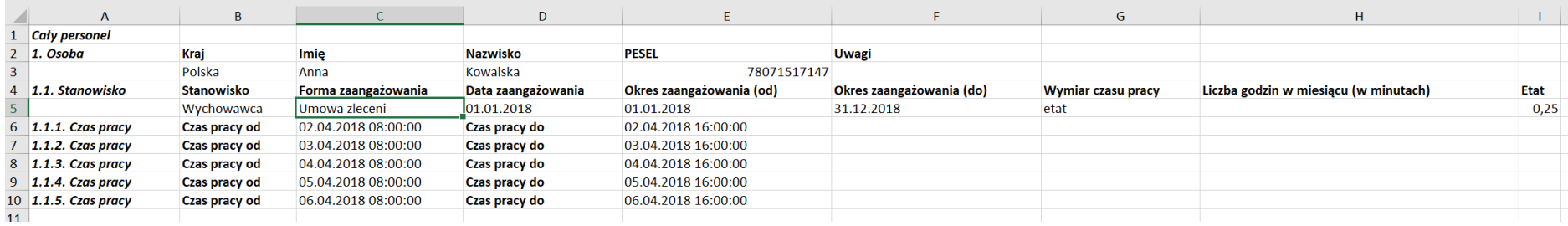

Należy dokonać korekty w pliku oraz ponownie dokonać próby aktualizacji danych.

Celem aktualizacji modułu Personel projektu dla **pojedynczej osoby** wczytaj wcześniej edytowany plik. Z poziomu **Personel [osoba]** wybierz przycisk **aktualizuj z XLSX** znajdujący się w sekcji **Operacje** przy wybranej osobie.

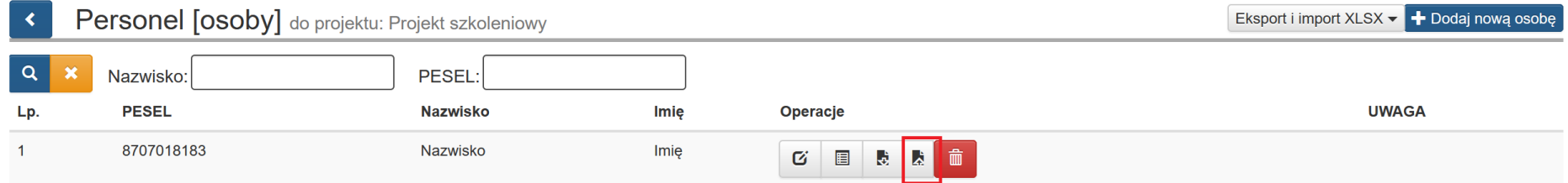

Po wybraniu **aktualizuj z XLSX** pojawi się okno z komunikatem o treści:

### *"UWAGA!!!*

*Zamierzasz zaktualizować dane personelu za pomocą pliku zewnętrznego. Operacja jest nieodwracalna!*

*Czy chcesz kontynuować?"*
Występować będą również dwa przyciski **OK** i **Anuluj**.

aktualizuj z XLSX

Zamierzasz zaktualizować dane personelu za pomocą pliku zewnętrznego. Operacja jest nieodwracalna! Czy chcesz kontynuować?

Po naciśnięciu przycisku **Anuluj**, system wróci do okna personelu projektu.

Po naciśnięciu przycisku **OK** pojawi się okno, w którym poprzez **Wybierz plik** wskaż plik, którym należy zaktualizować moduł Personel projektu danymi dla pojedynczej osoby.

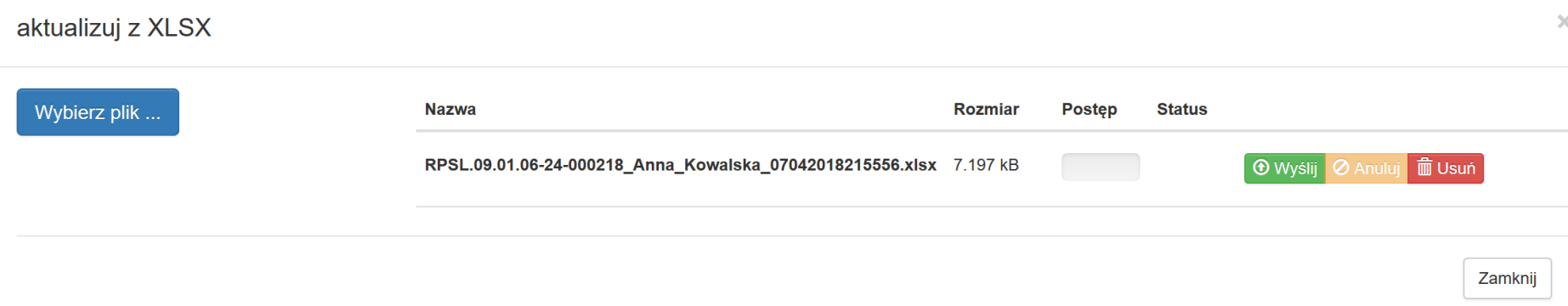

Po wybraniu pliku wybierz **Wyślij** celem aktualizacji danych dla pojedynczej osoby.

Anuluj

Ok

## **UWAGA**

**Przed wyborem** *Wyślij* **upewnij się czy wybrałeś prawidłowy plik. Po zaktualizowaniu danych w module Personel projektu występować będą dane zgodne z plikiem, który wczytałeś. Poprzednie dane zostaną zastąpione aktualnymi wskazanymi w pliku, nie będzie możliwości przywrócić danych sprzed aktualizacji. W sytuacji, gdy pomyślnie zaktualizujesz dane w ramach pojedynczej osoby po ponownym pobraniu plików zarówno dla całego personelu oraz pojedynczej osoby będą występować dane, które zostały wczytane. Powyższa sytuacji występuje również przy wczytaniu pliku dla całego personelu, a następnie pobrania pliku dla pojedynczej osoby.** 

Jeśli wszystkie dane zostały zaktualizowane poprawnie w lewym dolnym rogu pojawi się komunikat: "*Pomyślnie zaktualizowano z zewnętrznego pliku!*"

Pomyślnie zaktualizowano z zewnętrznego pliku!

W przypadku błędów pojawi się okno z informacją, w którym miejscu w pliku wprowadzono niepoprawne dane. W tym przypadku należy dokonać korekty w pliku zgodnie z komunikatem, a następnie ponownie dokonać próby aktualizacji danych.

### **UWAGA**

**Próba wczytania pliku pobranego dla pojedynczej osoby poprzez aktualizację modułu Personel projektu z poziomu całego personelu nie będzie możliwy. Powyższe ma na celu zabezpieczenie sytuacji, w której dane pojedynczej osoby zastąpią wszystkie dotychczasowo wprowadzone dane dla całego projektu w ramach modułu Personel projektu. Powyższe będzie zachowane w sytuacji, gdy nie nastąpi ingerencja w znacznik znajdujący się w polu A1 pobranego pliku. Podczas wczytania pliku pojawi się komunikat:** 

*"Importowany dokument zawiera błędy!* 

*Błąd: [Wiersz: 1, Kolumna: A] Wczytanie pliku pobranego dla pojedynczej osoby na tym poziomie nie jest możliwe"*

Importuj XLSX

Importowany dokument zawiera błędy!

Błąd: [Wiersz: 1, Kolumna: A] Wczytanie pliku pobranego dla pojedynczej osoby na tym poziomie nie jest możliwe

Zamknij

 $\bar{\rm X}$ 

Analogiczna sytuacja wystąpi w przypadku próby wczytania pliku pobranej dla całego personelu poprzez aktualizację modułu

Personel projektu z poziomu pojedynczej osoby. Podczas wczytania pliku pojawi się komunikat:

*"Importowany dokument zawiera błędy!* 

*Błąd: [Wiersz: 1, Kolumna: A] Wczytanie pliku pobranego dla całego personelu na tym poziomie nie jest możliwe"*

#### Importowany dokument zawiera błędy!

Błąd: [Wiersz: 1, Kolumna: A] Wczytanie pliku pobranego dla całego personelu na tym poziomie nie jest możliwe

Zamknij

 $\times$ 

### **UWAGA**

**Pamiętaj aby korzystać z plików pobranych z systemu LSI2014. Każdy pobrany plik posiada odpowiedni znacznik. W zakresie pliku pobranego z poziomu całego personelu w polu A1 znajduje się specjalne oznaczenie** *Cały personel***, w przypadku pojedynczej osoby występuje oznaczenie** *Pojedyncza osoba***. Nie należy ingerować w to pole np. poprzez edycję, usuwanie wskazanego znacznik. Ingerencji może spowodować sytuację, w której plik z danymi dla pojedynczej osoby nadpisze dane dla całego personelu.** 

**W tej sytuacji utracisz wszystkie wprowadzone wcześniej dane w ramach projektu, a zostaną zaczytane dane zawarte w** 

**pliku.** 

**Nie będzie możliwości przywrócenia danych sprzed aktualizacji.**

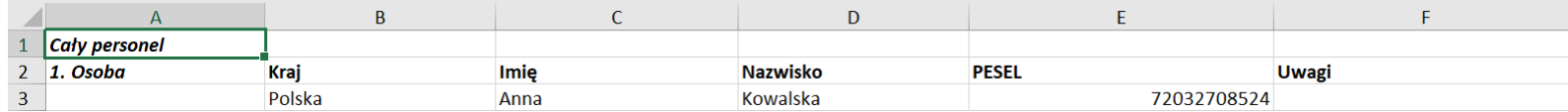

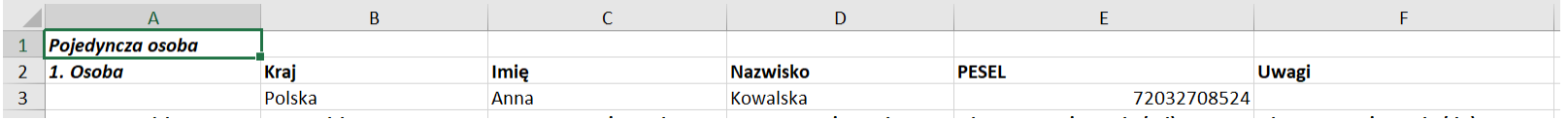

W module Personel projektu została zablokowana możliwość edycji numeru PESEL plikiem EXCEL. Aby edytować numer należy każdorazowo skontaktować się z Opiekunem projektu. W przypadku próby wprowadzenia takiej zmiany w oknie modalnym pojawi się komunikat walidacyjny blokujący taką zmianę o treści:

### *Importowany dokument zawiera błędy!*

*Błąd: [Wiersz: dotyczący osoby/osób o nr PESEL: xxxxxxxxx, Kolumna: PESEL] Zmiana numeru PESEL w przypadku wcześniejszego zapisania danych w zakresie nie jest możliwa. W przypadku konieczności usunięcia z modułu informacji dotyczących Pracownika lub ich zmiany w zakresie numeru PESEL konieczny jest kontakt z Opiekunem projektu, celem ustalenia szczegółów takiej modyfikacji.*

#### Importowany dokument zawiera błędy!

Błąd: [Wiersz: dotyczący osoby/osób o nr PESEL: 8311226947, Kolumna: PESEL] Zmiana numeru PESEL w przypadku wcześniejszego zapisania danych w zakresie nie jest możliwa. W przypadku konieczności usuniecia z modułu informacji dotyczących Pracownika lub ich zmiany w zakresie numeru PESEL konieczny jest kontakt z Opiekunem projektu, celem ustalenia szczegółów takiej modyfikacji.

Podczas wczytywania danych z pliku XLSX system weryfikuje również, czy występuje **nakładanie się czasów pracy** dla jednego pracownika w systemie LSI 2014 (funkcjonowanie mechanizmu zostało opisane w Rozdziale 8 Instrukcji).

System sprawdzi, czy wczytywany czas pracy pracownika nie pokrywa się już z wcześniej wprowadzonym w niniejszym lub innych projektach.

Jeśli system podczas wczytywania pliku XLSX **stwierdzi** nakładanie się czasów pracy dla jednego pracownika w lewym dolnym rogu pojawią się komunikaty.

### *"Zaktualizowano dane z pliku!*

*Podczas importu pliku wykryto nałożenia czasu pracy. Sprawdź szczegóły w ikonie zegarka."*

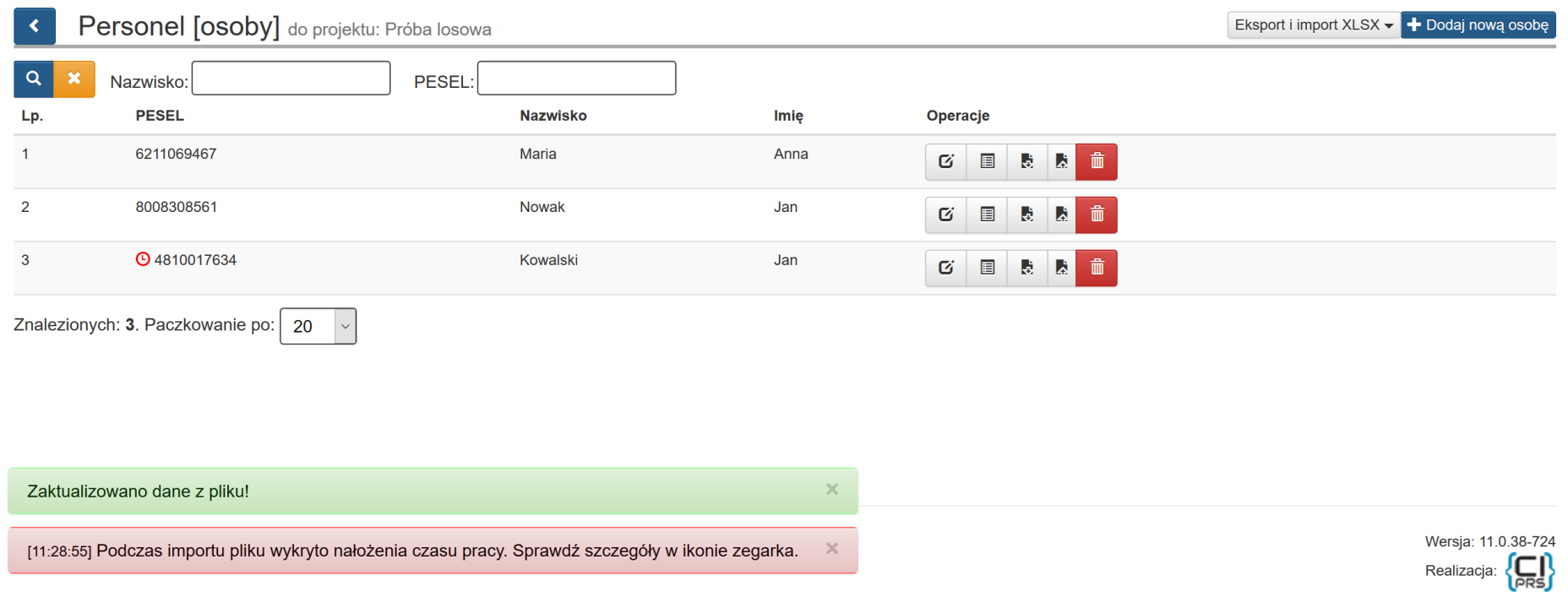

Jeśli system podczas wczytywania pliku XLSX **nie stwierdzi** nakładania się czasów pracy dla jednego pracownika, w lewym dolnym rogu pojawi się tylko komunikat.

*"Zaktualizowano dane z pliku*!"

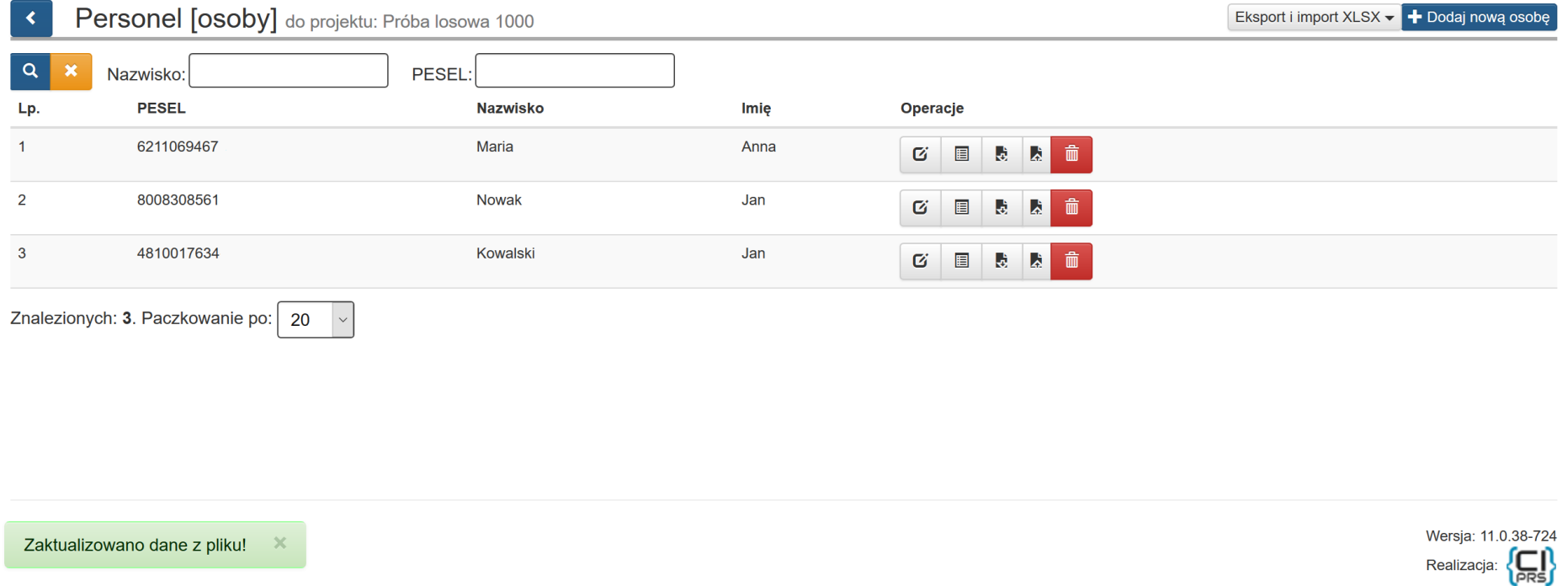

Jeśli systemem podczas wczytywania pliku XLSX wykryje nałożenie czasu pracy przy danej osoby pojawi się ikona zegarka, która jest widoczna podczas wchodzenia do sekcji **Personel projektu**, a także w podsekcji **Personel [osoby]** i **Personel projektu [stanowiska]**, wskazując miejsce występowania konfliktu.

Sekcja **Personel projektu**. Symbol zegara obok zakładki **Personel projektu** wskazujący na nałożenie się godzin pracy dla któregoś z pracowników.

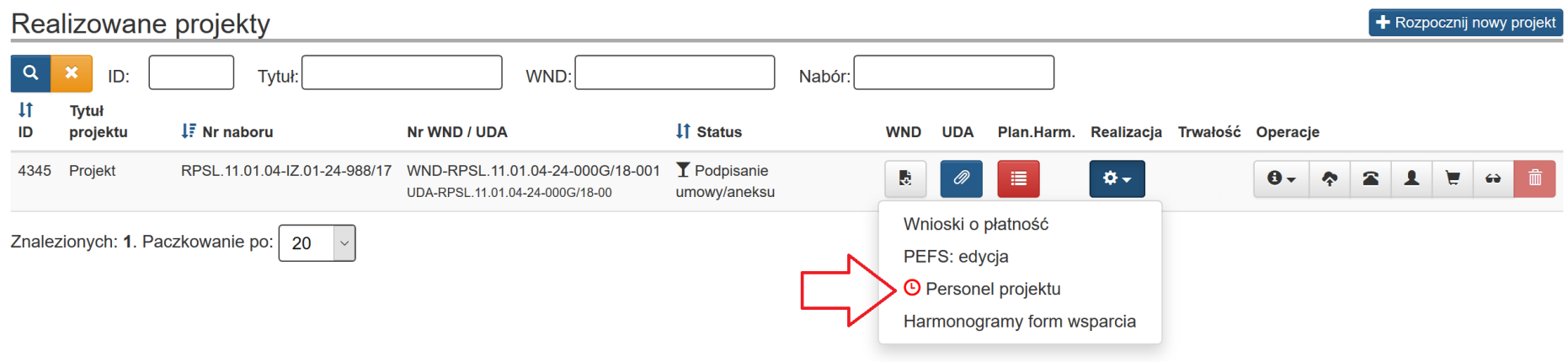

Podsekcja **Personel [osoby]**. Symbol zegara obok numeru PESEL wskazuje na nakładające się godziny czasu pracy.

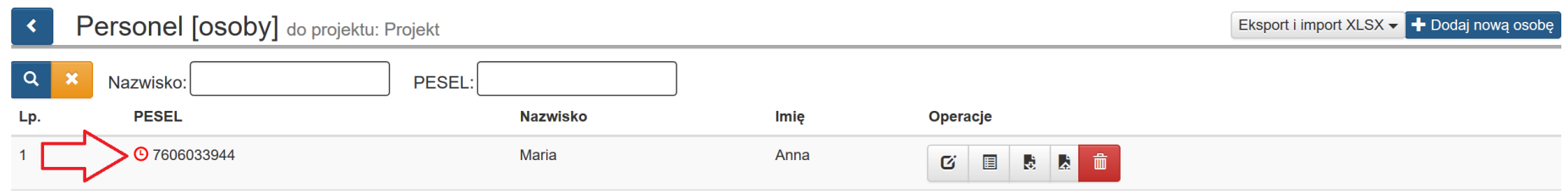

Podsekcja **Personel projektu [stanowiska]**, Symbol zegara obok stanowiska. Klikając myszką w zegar wywołujemy komunikat z listą nakładających się godzin.

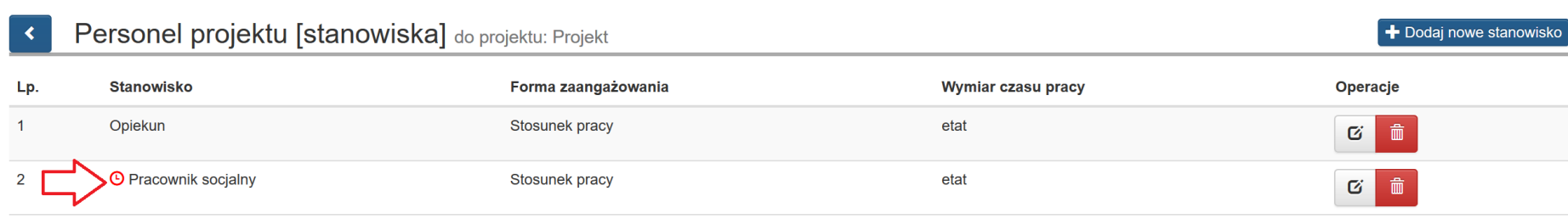

### Komunikat z listą nałożeń czasu pracy dla stanowiska:

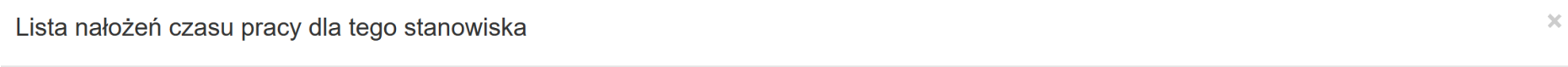

Dla stanowiska Pracownik socjalny wykryto nakładania się czasu pracy z innym stanowiskiem (1 konfliktów).

Jeśli przekroczenie wskazuje na:

- · ten projekt zweryfikuj poprawność danych w swoim projekcie i popraw je samodzielnie.
- · inny projekt skontaktuj się z opiekunem projektu celem wyjaśnienia konfliktów.

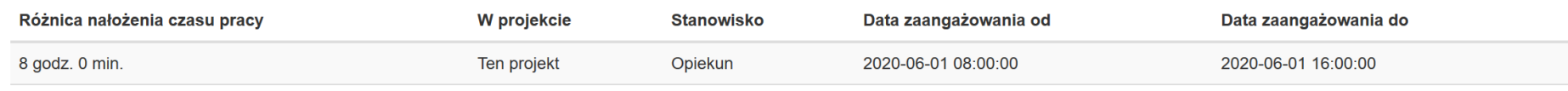

Powyższa funkcjonalność, identyfikująca się odpowiednimi alertami, pojawi się dopiero w momencie zapisu danych.

Rozumiem

# **WAŻNE INFORMACJE**

- Aktualizacja modułu Personel projektu może nastąpić jedynie poprzez wczytanie pliku w formacie XLSX. W sytuacji gdy plik posiada inny format w lewym dolnym roku pojawi się komunikat: "personel eksport przyklad.xls - niedozwolony typ pliku".

### personel eksport przyklad.xls - niedozwolony typ pliku.

- Bądź ostrożny przy wyborze pliku, którym chcesz zaktualizować dane w module Personelu projektu. Po pomyślnie zaktualizowaniu modułu Personel projektu poprzez wczytaniu pliku będą występować dane zgodne ze wskazanym plikiem. Wszystkie wcześniejsze dane zostaną zaktualizowane/nadpisane danymi z wybranego pliku (zarówno w ramach całego projektu oraz pojedynczej osoby) nie będzie możliwości przywrócenia danych sprzed aktualizacji.

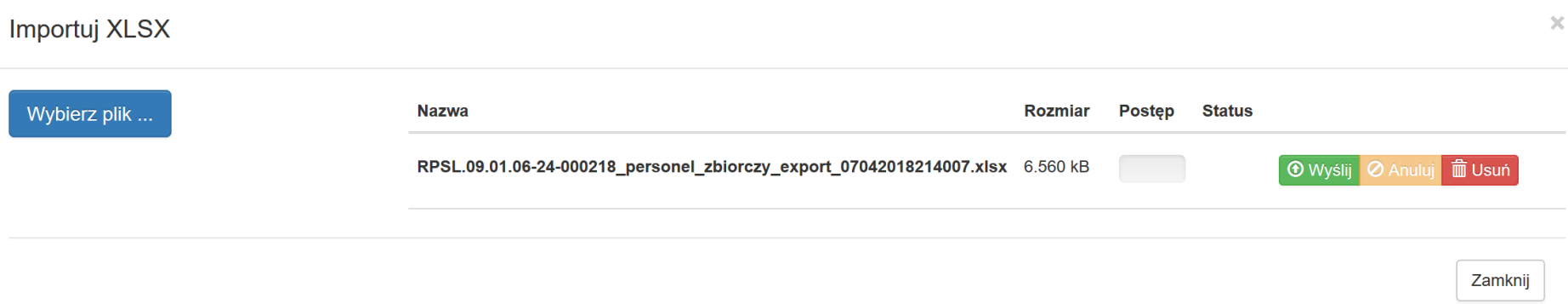

- Dla Twojego bezpieczeństwa nie zalecane jest usuwanie wszystkich danych dla danej osoby w ramach modułu Personel projektu.
- Korzystaj z plików pobranych z LSI2014 oraz nie zmieniaj znaczników znajdujących się w polu A1.
- Pamiętaj, aby przed zmianą w pliku w celu aktualizacji danych wykonać kopie zapasową pobranego pliku. W sytuacji gdy zaktualizujesz moduł błędnymi danymi np. z innego projektu lub omyłkowo usuniesz w pliku większa ilość danych niż zamierzałeś będziesz miał możliwość odtworzenia danych z zapisanej wcześniej kopii zapasowej pliku.
- Nie istnieje możliwość pobrania danych historycznych.
- Zalecamy aby *przykładowy plik* pobierać oraz wczytywać tylko dla projektów które nie posiadały wcześniej danych w bazie personelu projektu. W momencie gdy wczytasz *przykładowy plik* nadpisze on wszystkie Twoje wcześniejsze dane danymi z *przykładowego pliku*. Spowoduje to trwałą utratę wszystkich wcześniejszych danych.
- Pamiętaj, jeżeli pobrałeś plik dla całej bazy personelu bądź pojedynczej osoby zmiany wprowadzone w systemie po jego pobraniu nie zostaną w nim uwzględnione. Pamiętaj aby wprowadzić wszystkie poprawki w zaimportowanym pliku następnie wczytaj wprowadzone zmiany do systemu – nigdy nie wprowadzaj zmian dwutorowo w pliku i systemie, może to doprowadzić do rozbieżności i utraty danych.